### ユネスコスクール公式ウェブサイト

【加盟校・キャンディデート校⽤マニュアル】

2023.4.18 更新

**CONTENTS**

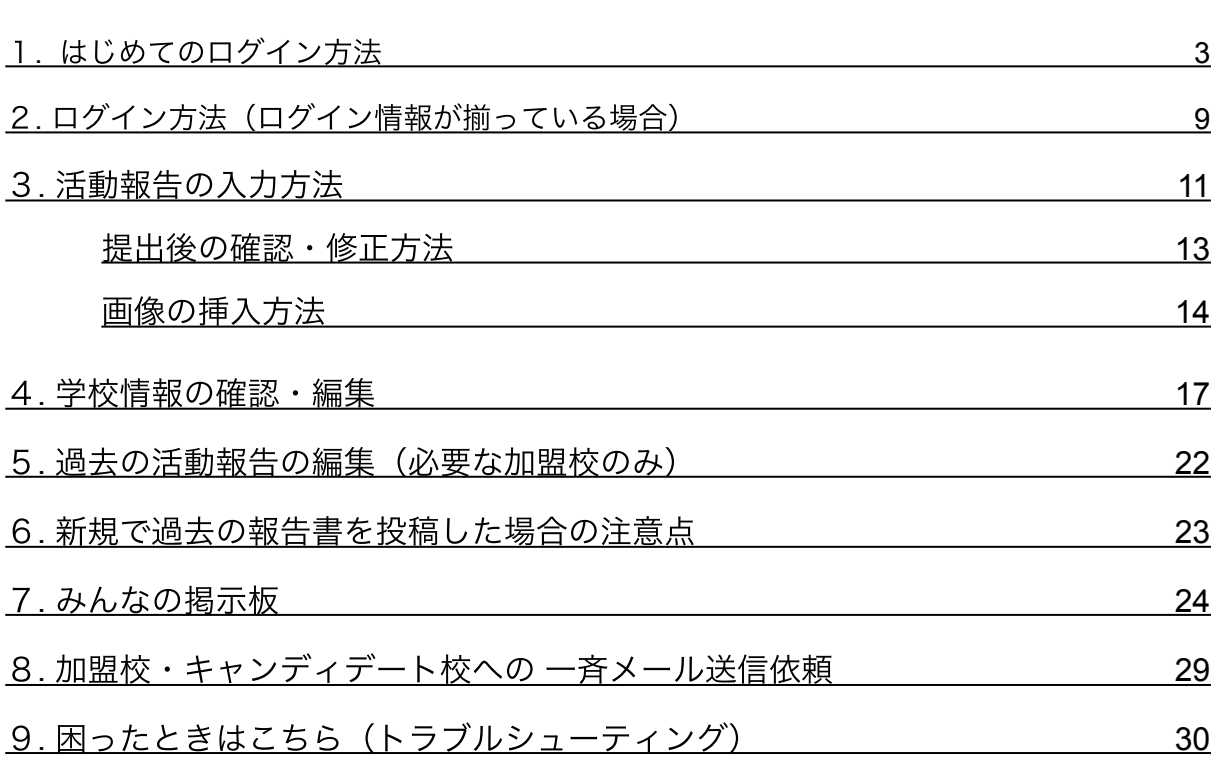

**------------------------------------------------------------------------------------------**

【皆さまにお願い】当マニュアルは皆様からのご照会等を反映して随時更新しております。「9.困ったときはこ ちら」をご覧いただいてもログインやパスワードの再発行が出来ない、また、操作方法が分からない場合は、下 記リンクよりお問い合わせください。順次対応させていただきます。 <https://www.unesco-school.mext.go.jp/contact/>

------------------------------------------------------------------------------------------

## <span id="page-2-0"></span>1. はじめてのログイン方法

パスワードを設定していただきます。また、パスワードを再設定する場合もこちらから。

### ログインURL

[https://www.unesco-school.mext.go.jp/schools/login\\_39751](https://www.unesco-school.mext.go.jp/schools/login_39751)

### パスワード発⾏

1. 何も入力せず、「パスワードをお忘れですか?」をクリック

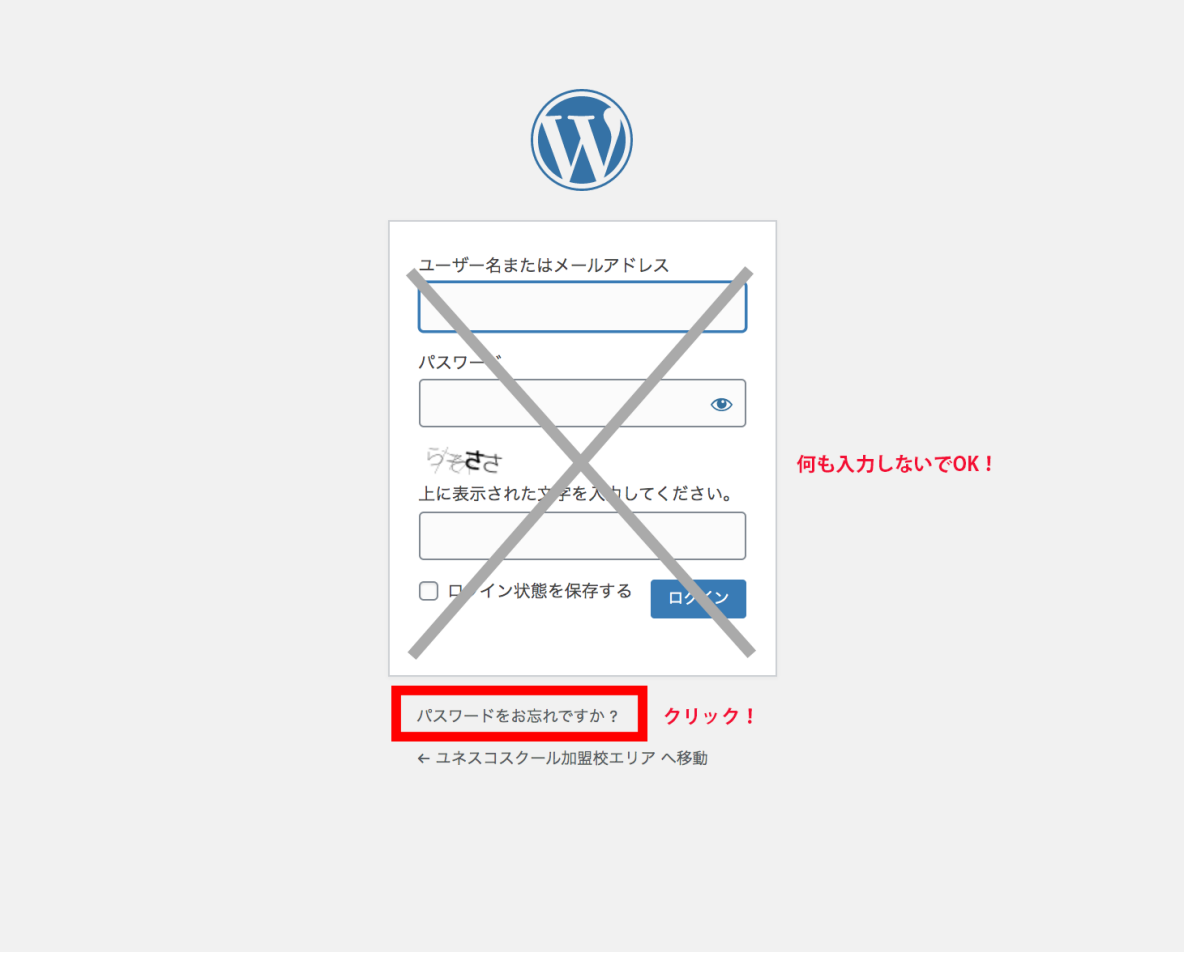

2. ユネスコスクール公式ウェブサイトの登録メールアドレスを入力し、画像認証の文字を 入力し、「新しいパスワードを取得」をクリックします。

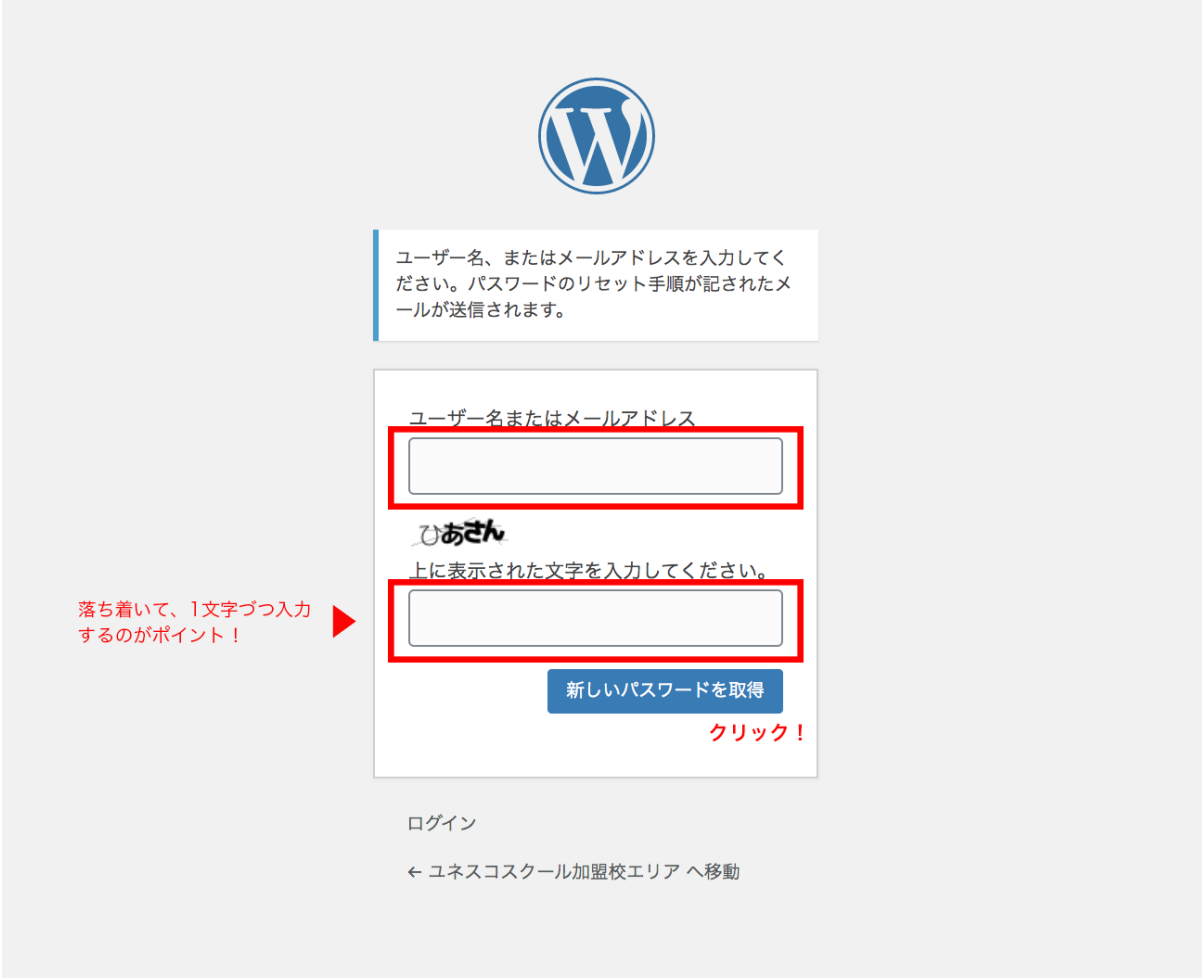

【ご注意⚠】どうしても該当アドレスが不明でエラーになる場合、ここから先へ進めませ ん。個別に対応致しますので、下記お問い合わせフォームよりご相談ください。 <https://www.unesco-school.mext.go.jp/contact/>

3. 2で入力したメールアドレス宛に「パスワードのリセット」が届くので記載されている リンクをクリックします。迷惑メールフォルダに⼊る可能性もありますので、ご確認くださ い。

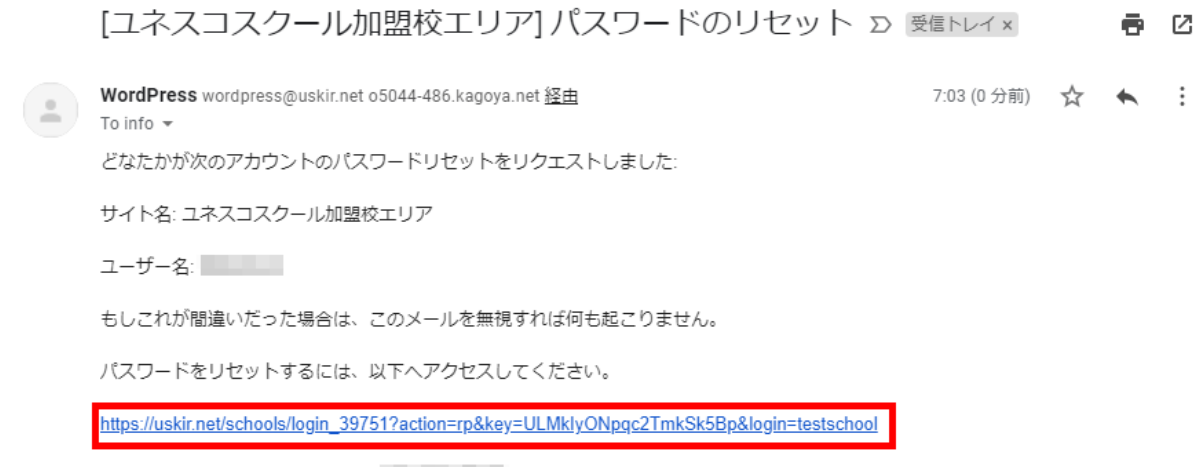

パスワードリセットはIP アドレス インター からリクエストされました。

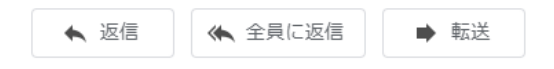

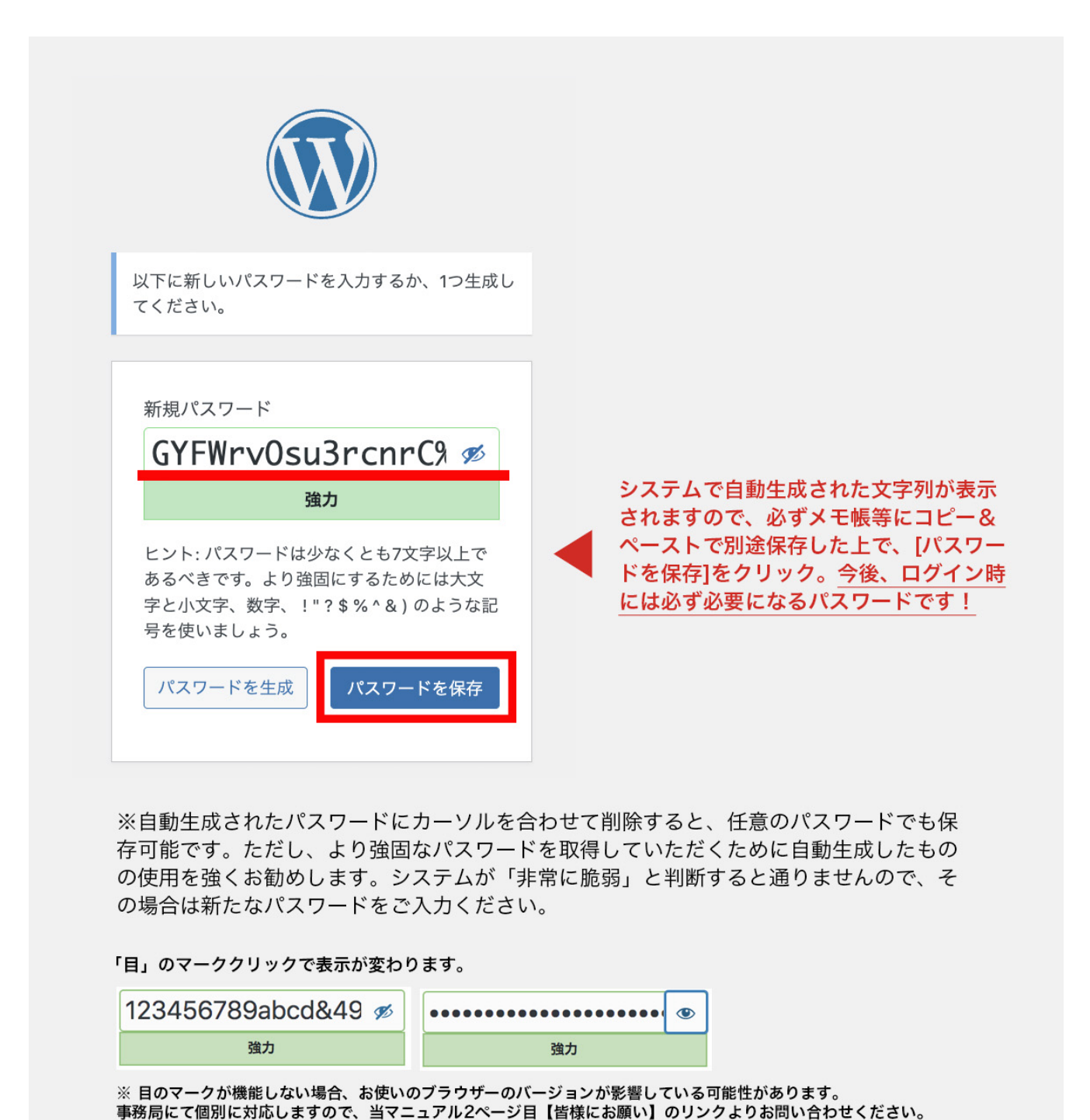

※ここで設定したパスワードは、公式ウェブサイトへのログインに必要なので忘れないよう にメモしておきましょう。 ※使用可能文字は、半角英数と以下の半角記号です。 !#\$%&'()\*+-./:;<=>?@[]^\_`{|}~ ※パスワードは12文字以上が安全です。

※大文字、小文字、数字と記号を必ず混ぜてください。 ※パスワードは他のサービスと使い回さないようにしましょう。 ※覚えやすいパスワードは推測されやすいのでオススメできません。 ※複雑なパスワードを設定し、パスワード管理ツールなどで保存するか、人に見られないメ モ帳やドキュメントなどに保存しておきましょう。

※パスワードを忘れた場合も、上記の手順で再発行が可能です。

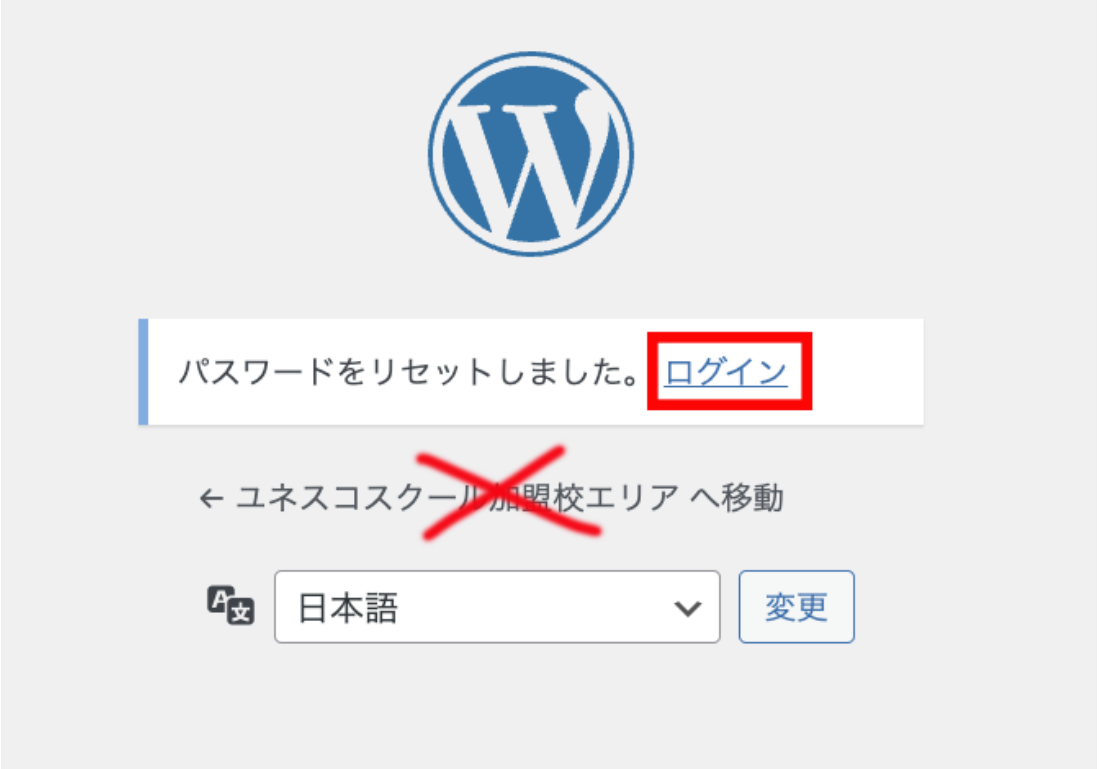

6. メールアドレスと設定したパスワードを入力し、画像認証用の文字を入力してログイン をクリックします。

【ご注意⚠】ログイン時、パスワードを5秒間に3回間違えると1分間ロックがかかります のでご注意ください。

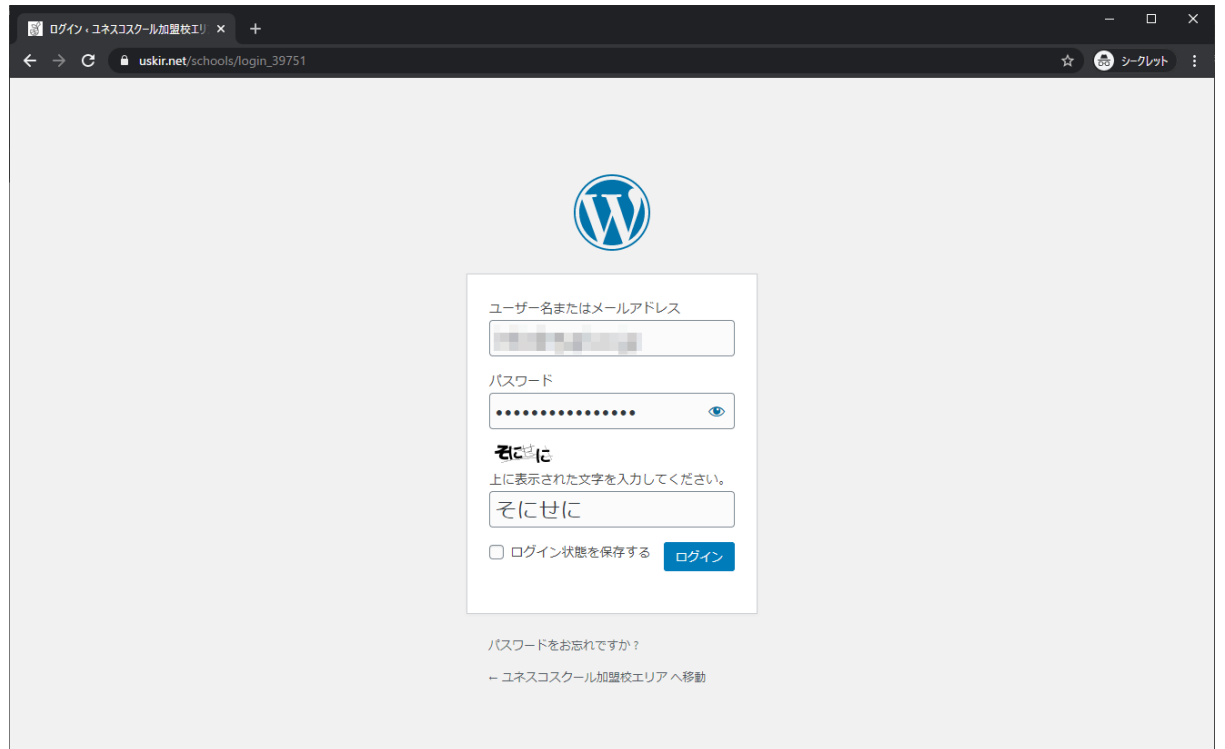

7. 「ユネスコスクール加盟校エリア」内「みんなの掲示板」、または「ダッシュボード( =管理画⾯)」に切り替わればログイン成功です。

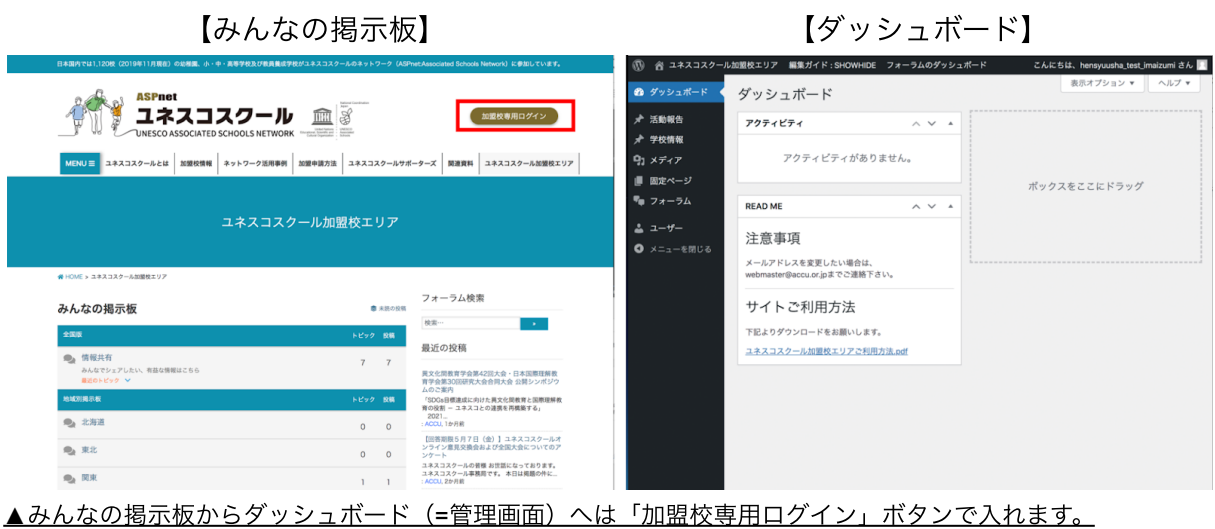

# <span id="page-8-0"></span>2**.** ログイン⽅法(ログイン情報が揃っている場合)

1. ユネスコスクール公式ウェブサイトのトップページ右上、「加盟校専用ログイン」ボタ ンをクリック。

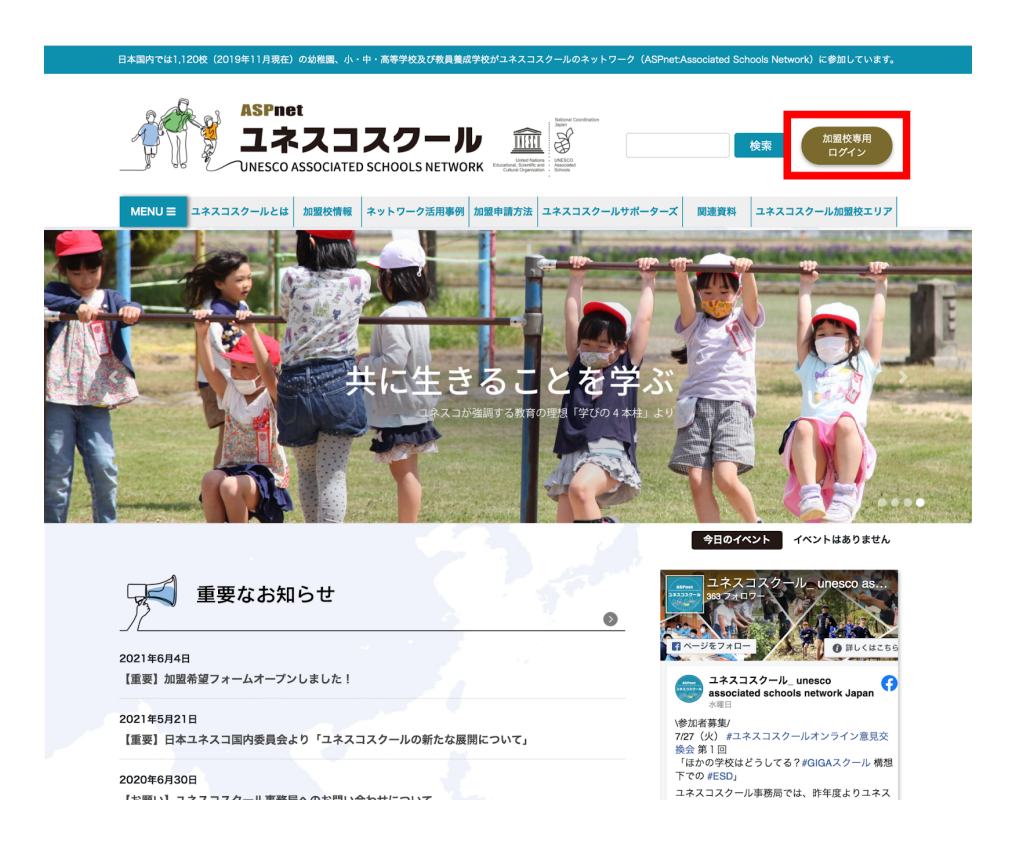

- 2. ・ユネスコスクール事務局へご提出いただいているメールアドレス
	- ・設定済みのパスワード
	- ・画像認証ひらがな4文字 を入力してログインをクリック。

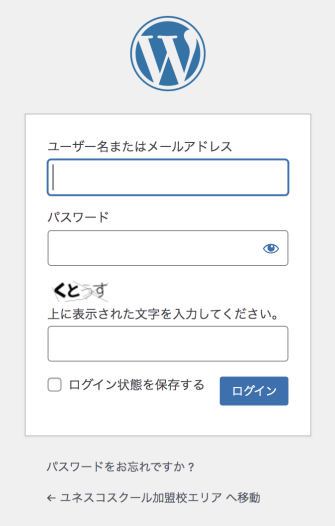

3.「ユネスコスクール加盟校エリア」内「みんなの掲示板」、または「ダッシュボード(= 管理画⾯)」に切り替わればログイン成功です。

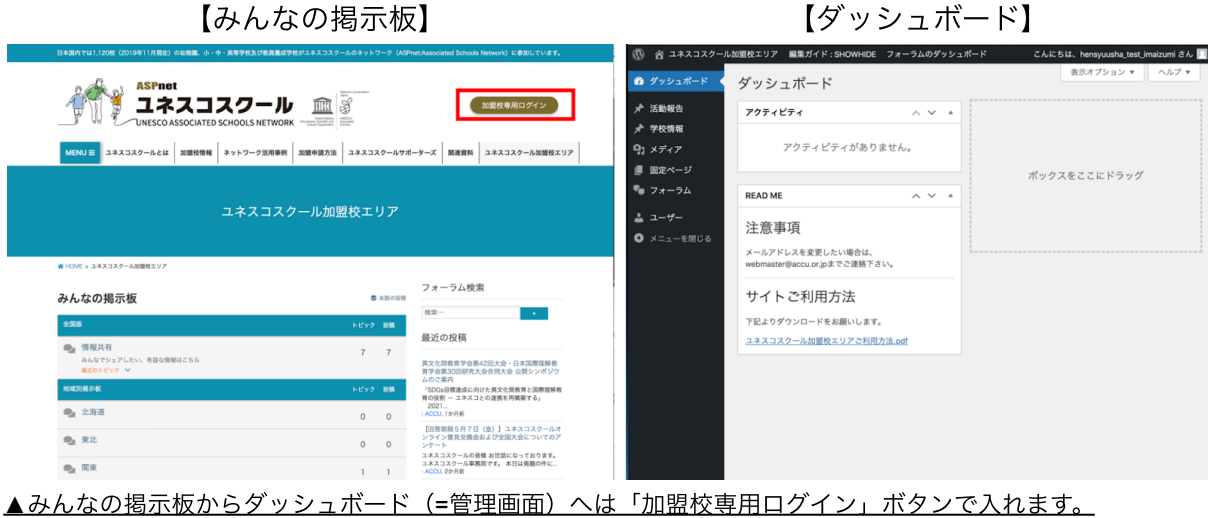

# <span id="page-10-0"></span>3**.** 活動報告の⼊⼒⽅法

1.ログイン後、ダッシュボード(=管理画⾯)の左側のメニューに表⽰される「活動報 告」をクリック。

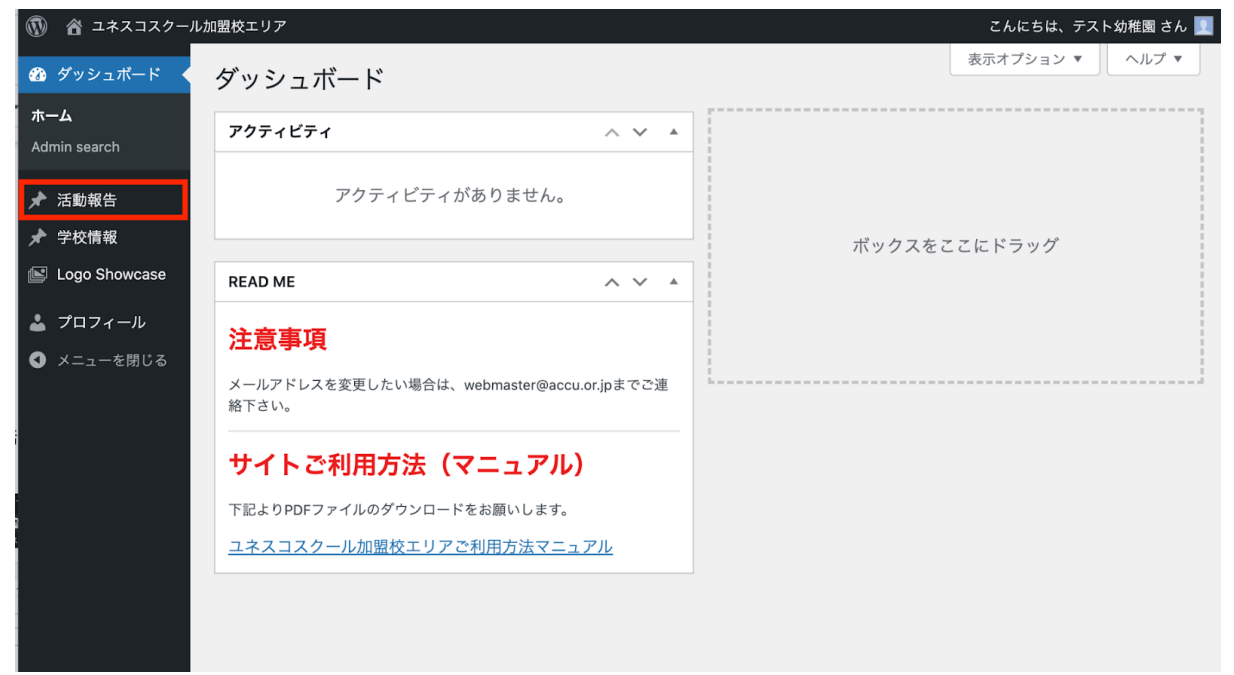

2.「新規追加」をクリック。

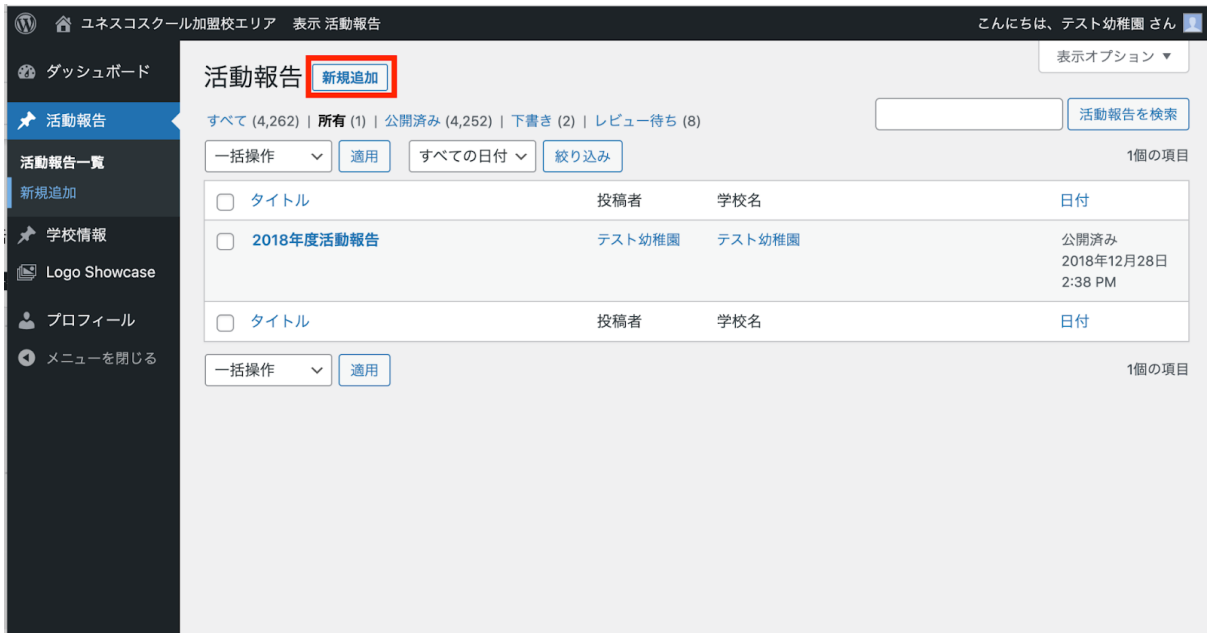

3. 活動報告を入力

・年度選択で、新規追加する報告書のタイトル(例:2022年度活動報告)を選択します。

・「学習の題材として取り上げている分野」は該当する項⽬にチェックを⼊れます。

・本年度の活動内容、来年度の活動計画は⽂章でご⼊⼒ください。

【ご注意】下記の「^」や「v」の矢印移動でカラムの表示場所を動かすと、「ビジュア ル」タブに入力していた活動内容が丸々表示されなくなることがございます(ただし「テキ スト」タブでは表示される)。この事象は入力中の本文が消えた訳ではないので、「下書き 保存」をクリックすることで正常に表⽰され、編集を続けることが出来ます。

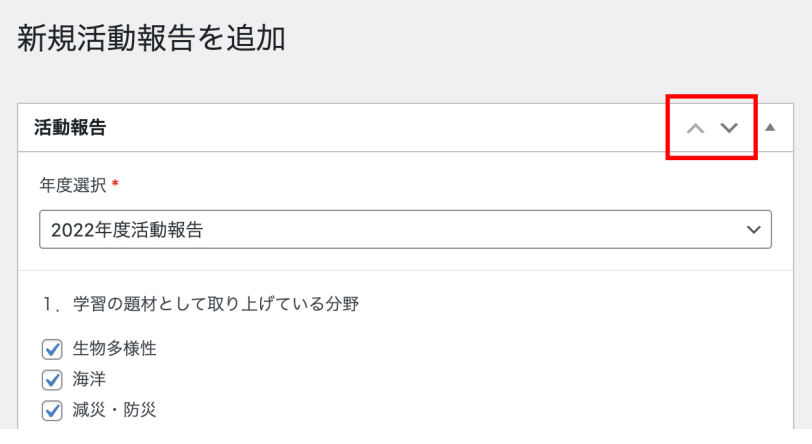

・その他の項⽬はいじらずに右側の「レビュー待ちとして送信」をクリック

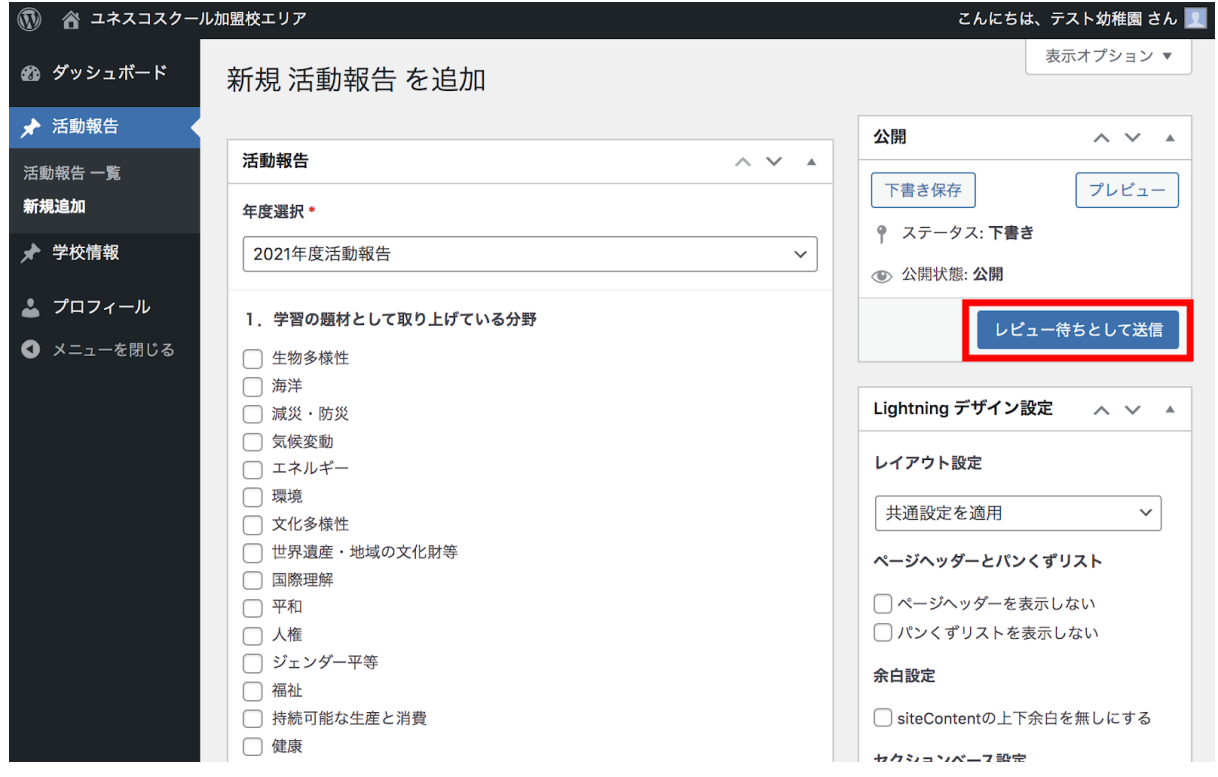

4.「レビュー待ち」となっていれば、提出は成功です。

事務局で入力内容を確認(=レビュー)後、順次公開されます。 (お手元で公開手続きをする必要はありません。)

#### <span id="page-12-0"></span>提出後の確認・修正方法

1. ログイン後、ダッシュボードへ移動し「活動報告」をクリックします。活動報告一覧が 表示されます。

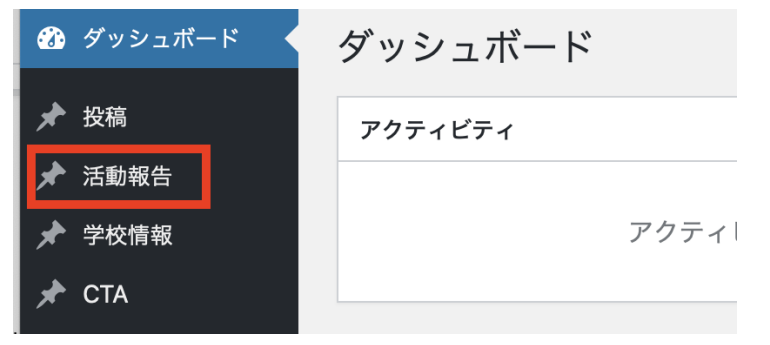

2.修正する場合は、修正したい年度のタイトルまたは「編集」をクリックすると、編集画 面に入れます。

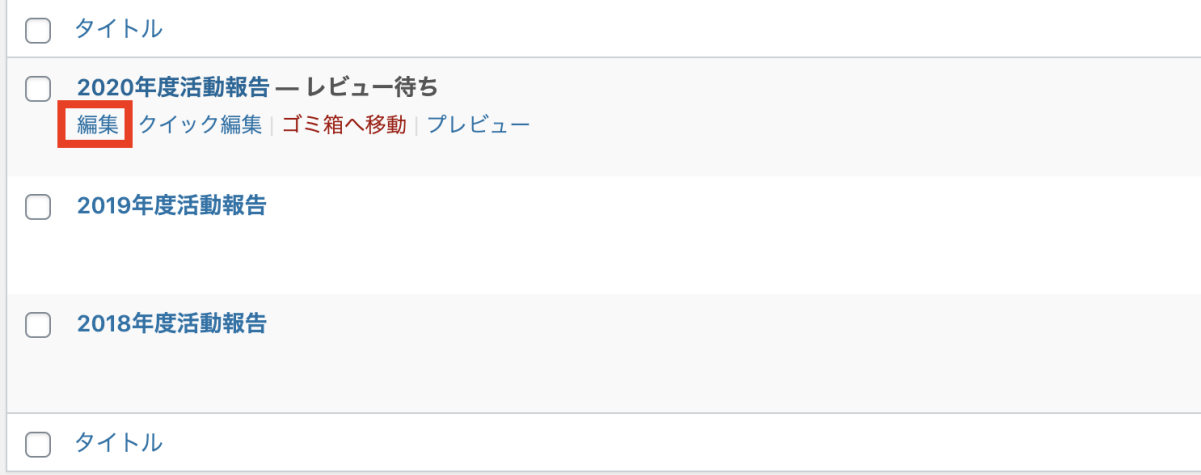

3.修正後「レビュー待ちとして送信」をクリックします。

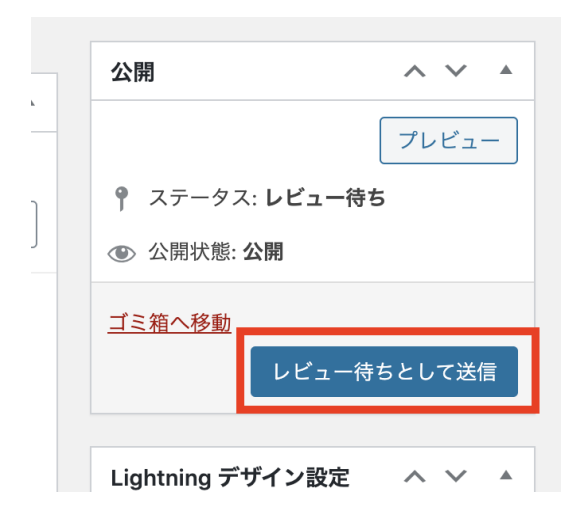

### <span id="page-13-0"></span>画像の挿入方法

1. 画像を挿入したい箇所にカーソルを合わせ、「メディアを追加」ボタンをクリックしま す。

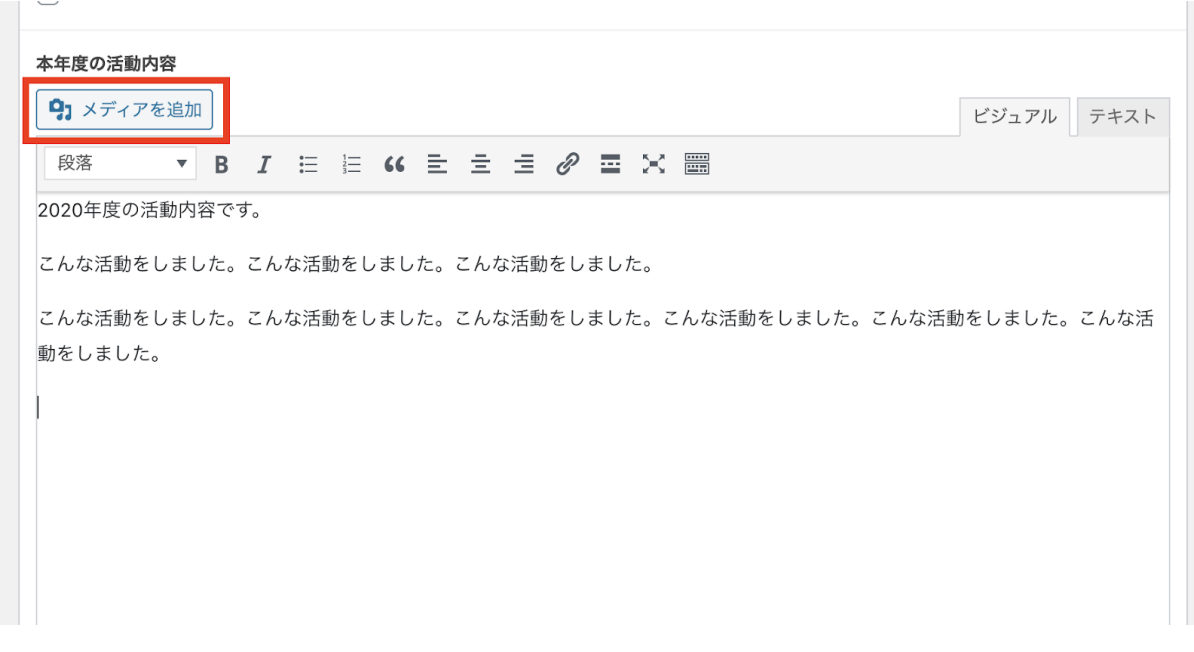

2. メディアライブラリのウィンドウが画面に表示されます。

3.「ファイルをアップロード」タブを開いて、画像をドロップするかファイルを選択して アップロードします。

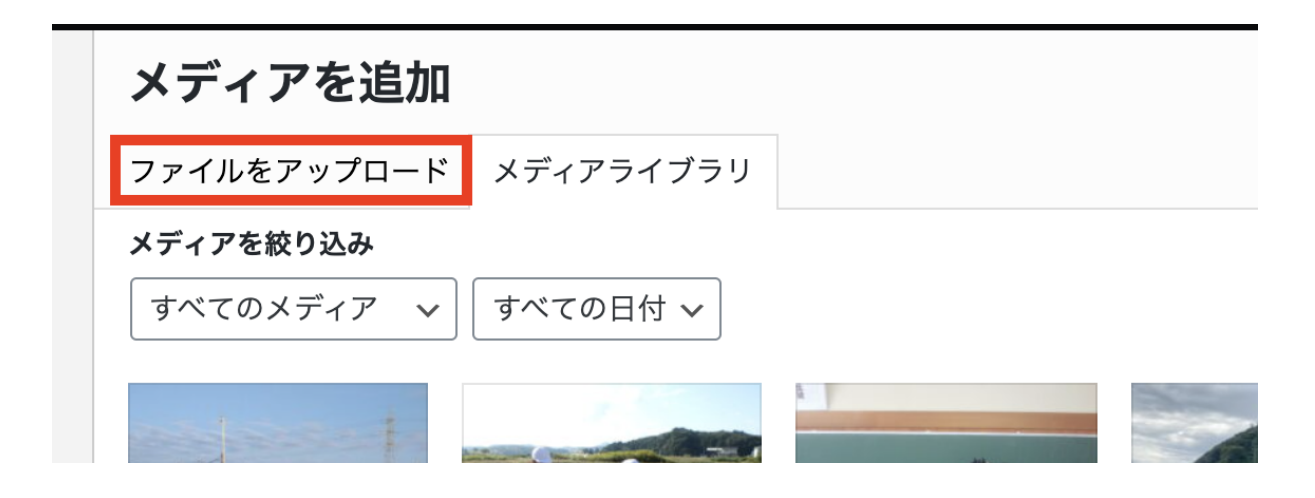

4. アップロードした画像が選択されていることを確認の上、右下の「投稿に挿入」ボタン をクリックします。

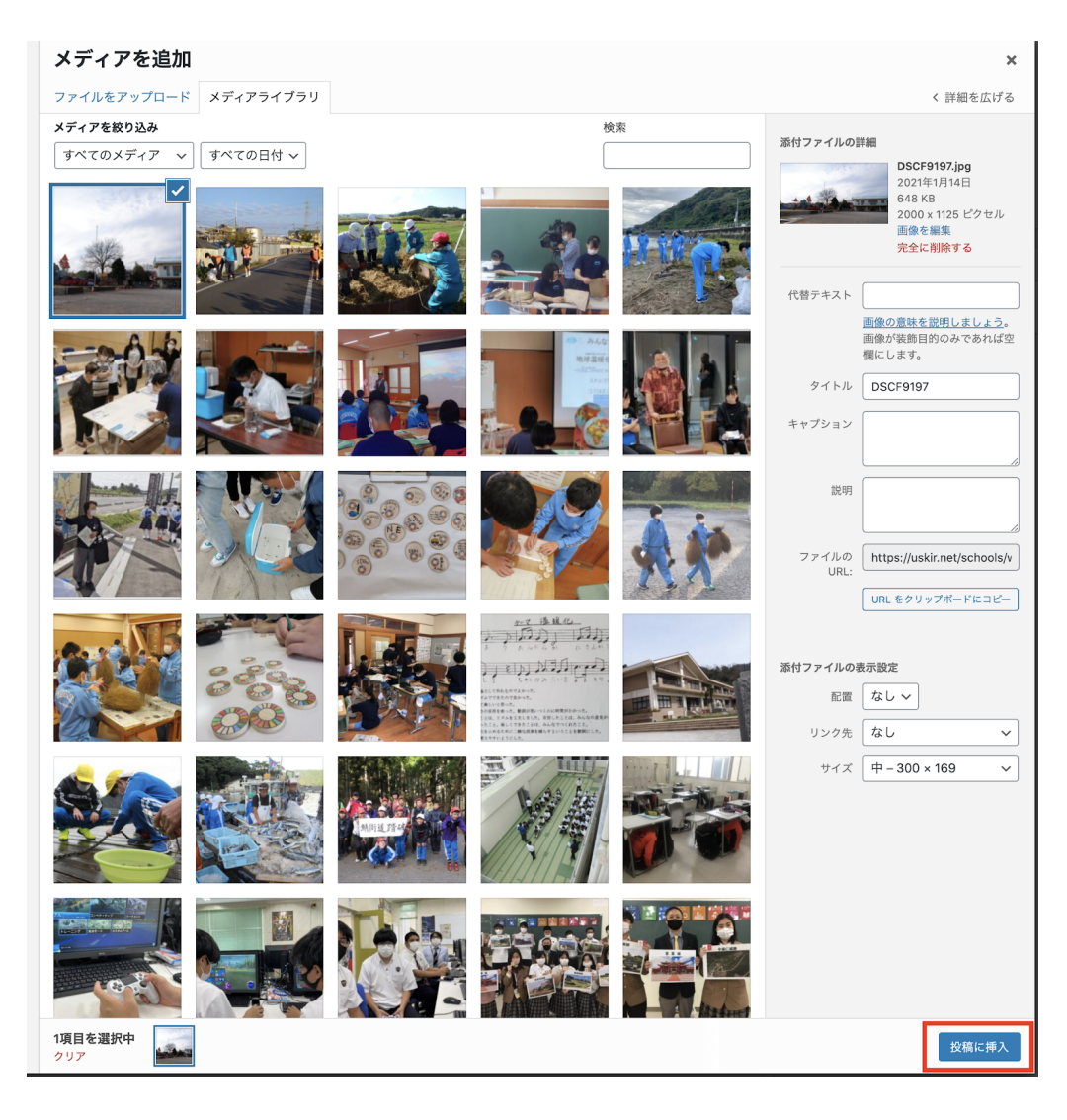

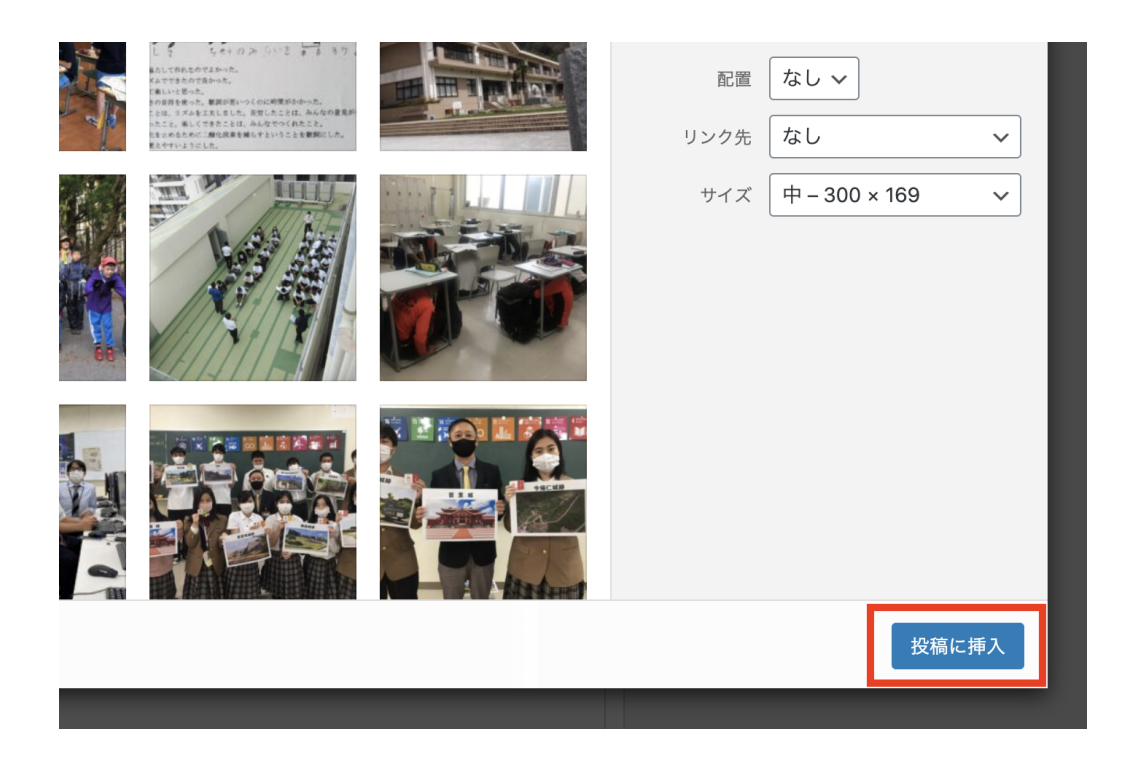

5. 投稿フォームに画像が挿入されます。

※一度送信したものを編集した場合は、最後に「レビュー待ちとして送信」ボタンをクリッ クしないと保存されないので、忘れないようにしてください。

### <span id="page-16-0"></span>4**.** 学校情報の確認・編集

学校情報は古い情報や誤った情報がないかどうか、ご確認をお願いいたします。

1. ログイン後、ダッシュボード (=管理画面)の左側のメニューに表示される「学校情 報」をクリック。

2. 公開済みの学校情報が表示されている行にマウスを合わせ「編集」をクリック

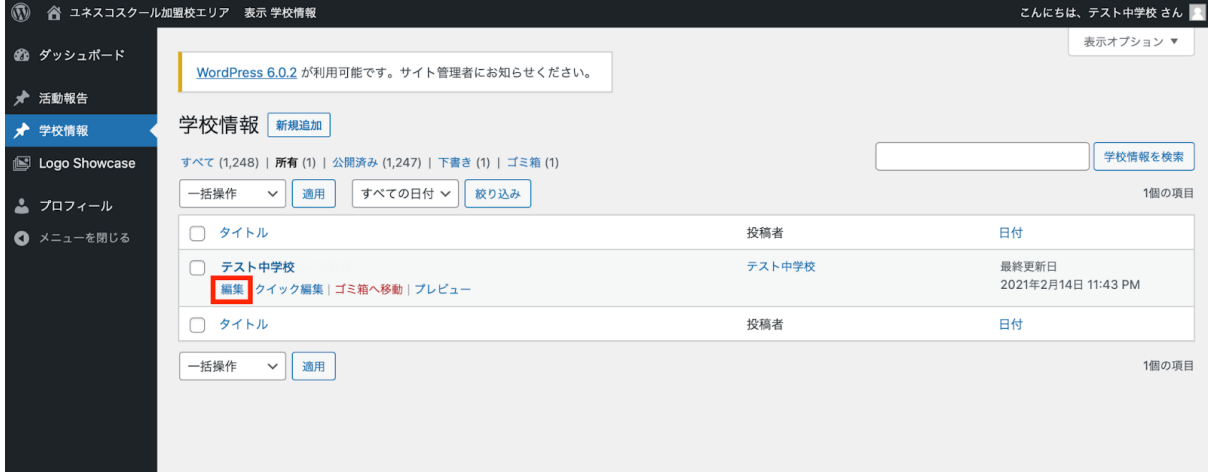

3. 表示されている情報に変更があれば修正し、更新ボタンを押します。 【ご注意⚠】学校名、英語表記を変更した場合はユネスコスクール事務局( webmaster@accu.or.jp)に必ずご一報ください。

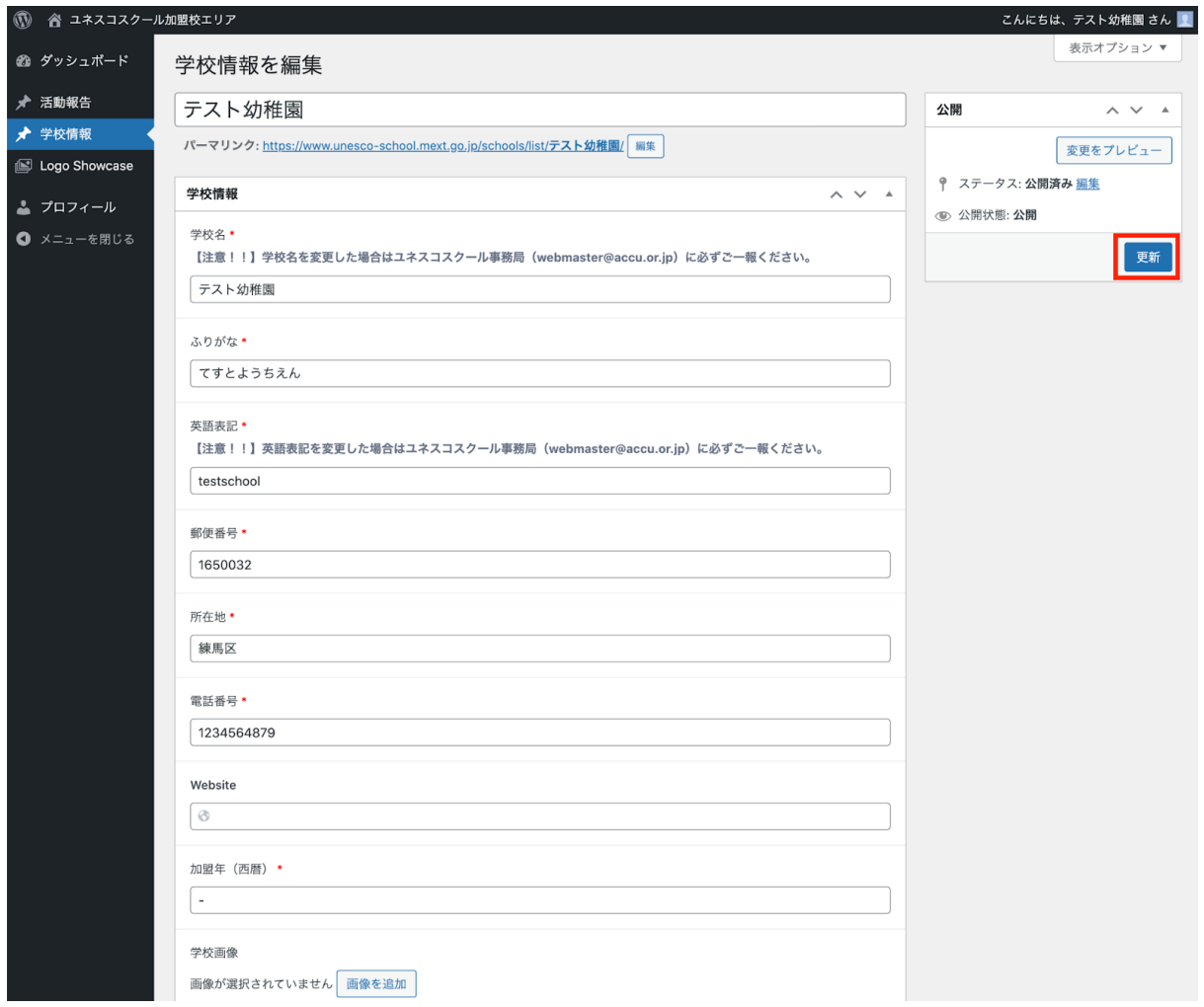

### ※ 活動項目には通年で取り組まれている項目にチェックを入れてください。 ここでチェックのある項目が、加盟校検索でヒットするようになります!

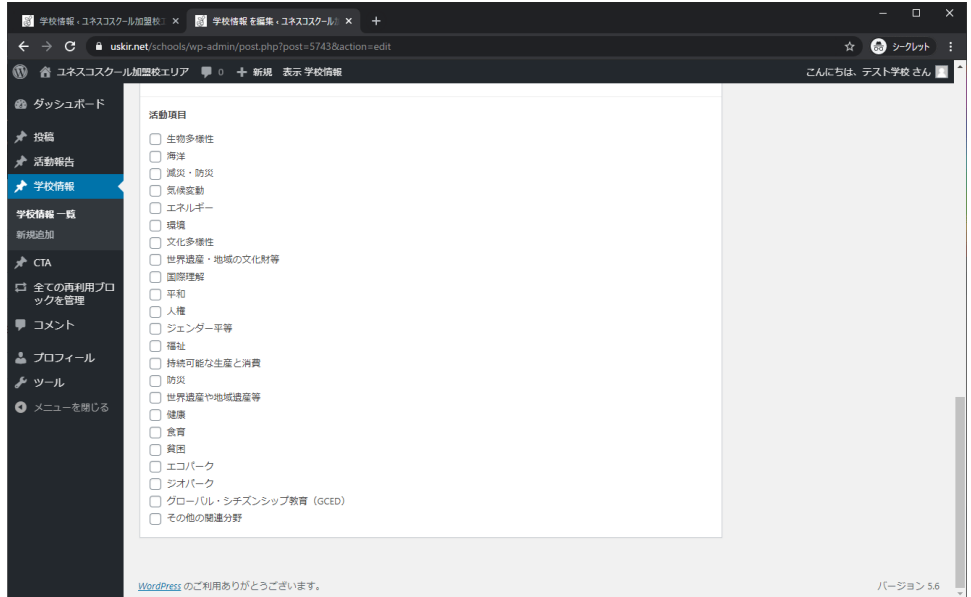

### 学校画像の編集方法

#### <新たに学校画像を追加する場合>

1.学校画像の「画像を追加する」をクリックします。

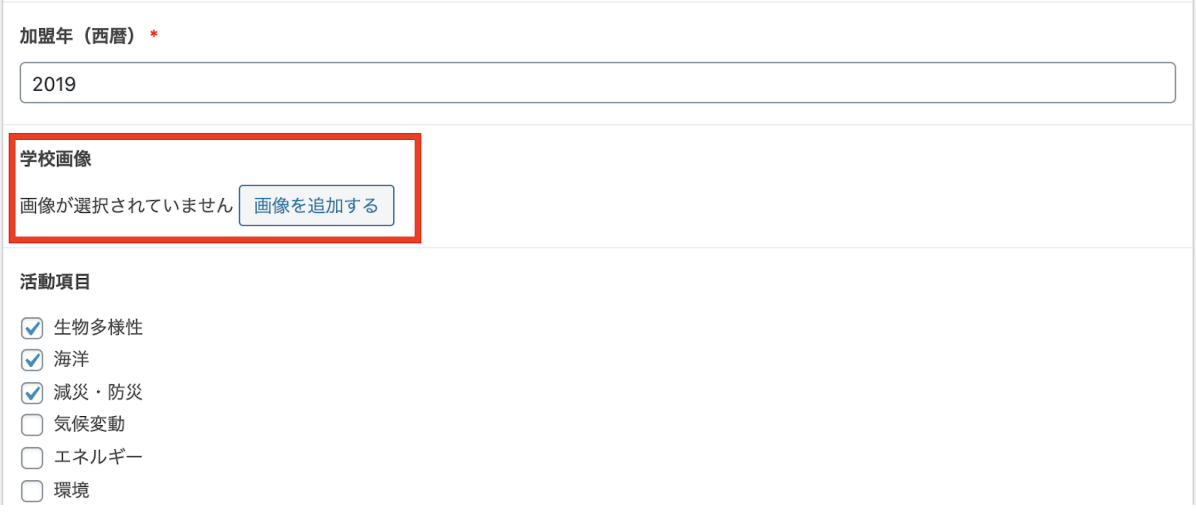

2. メディアライブラリのウィンドウが画面に表示されます。

3.「ファイルをアップロード」タブを開いて、画像をドロップするかファイルを選択して アップロードします。

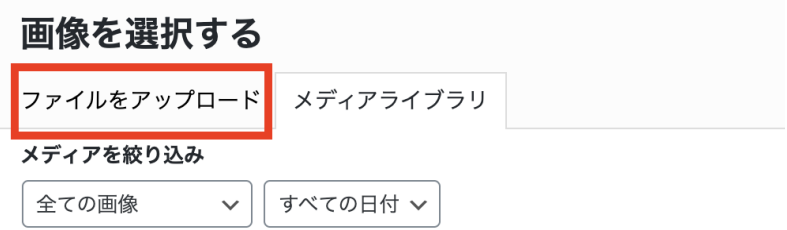

4.アップロードした画像が選択されていることを確認の上、右下の「Select」ボタンをク リクします。

5. 学校画像に画像が表示されます。

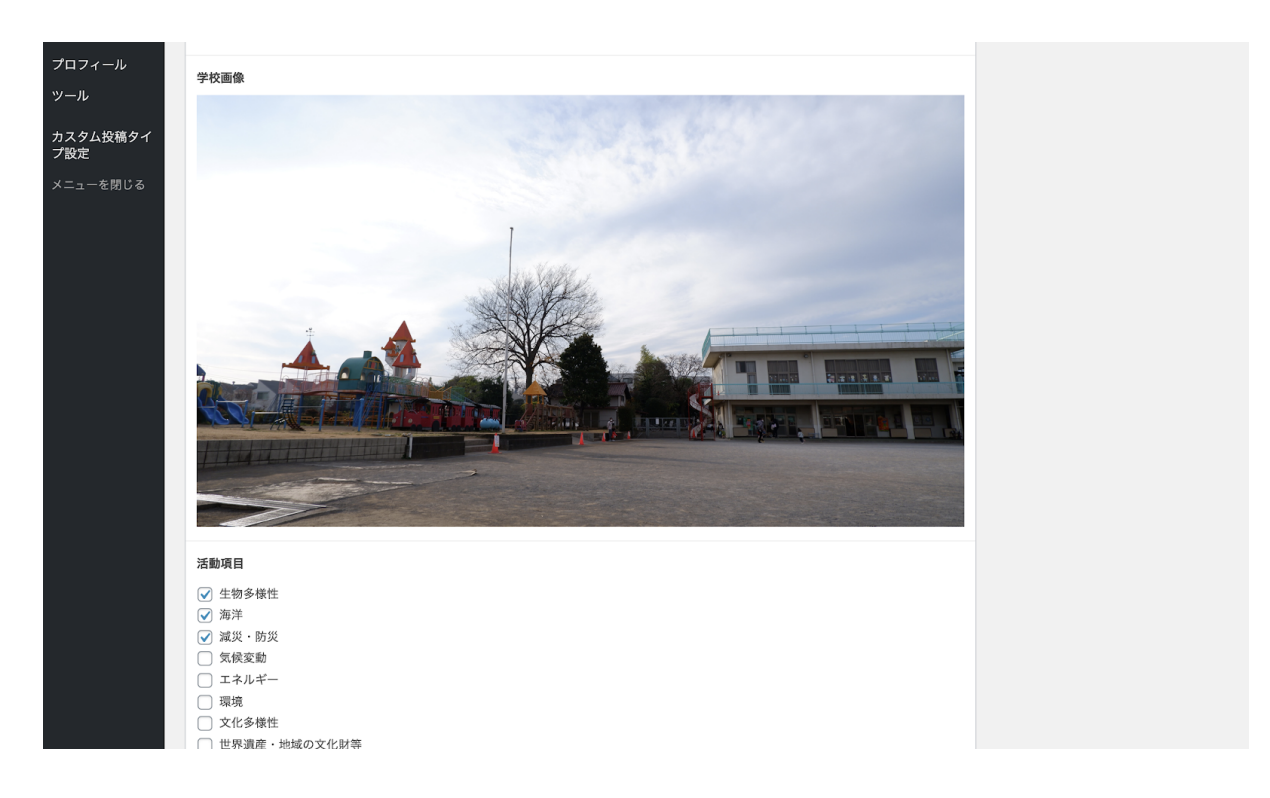

6.「更新」をクリックします。

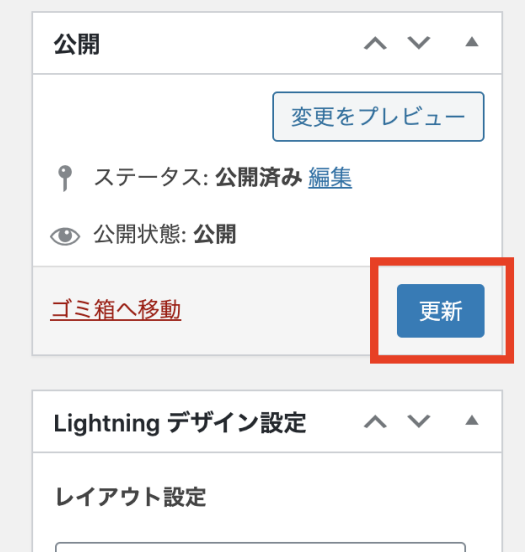

### <学校画像を変更する場合>

1.学校画像にカーソルを合わせるかクリックすると、鉛筆と✕印が出てくるので「✕」を クリックして画像を削除します。

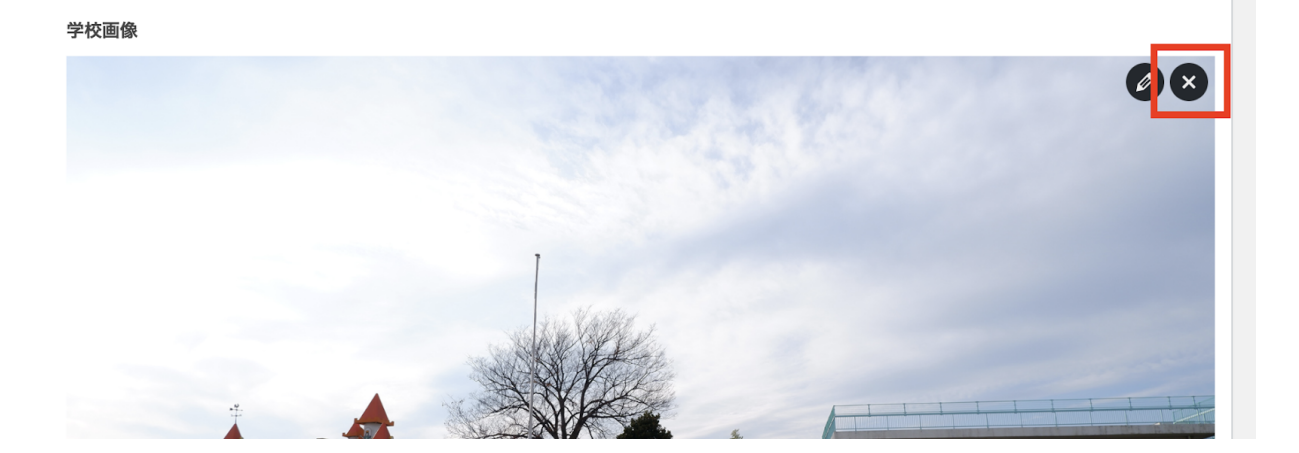

2. あとはく新たに学校画像を追加する場合>の1. からの方法で変更したい画像を追加し てください。

## <span id="page-20-0"></span>5**.** 過去の活動報告の編集(必要な加盟校のみ)

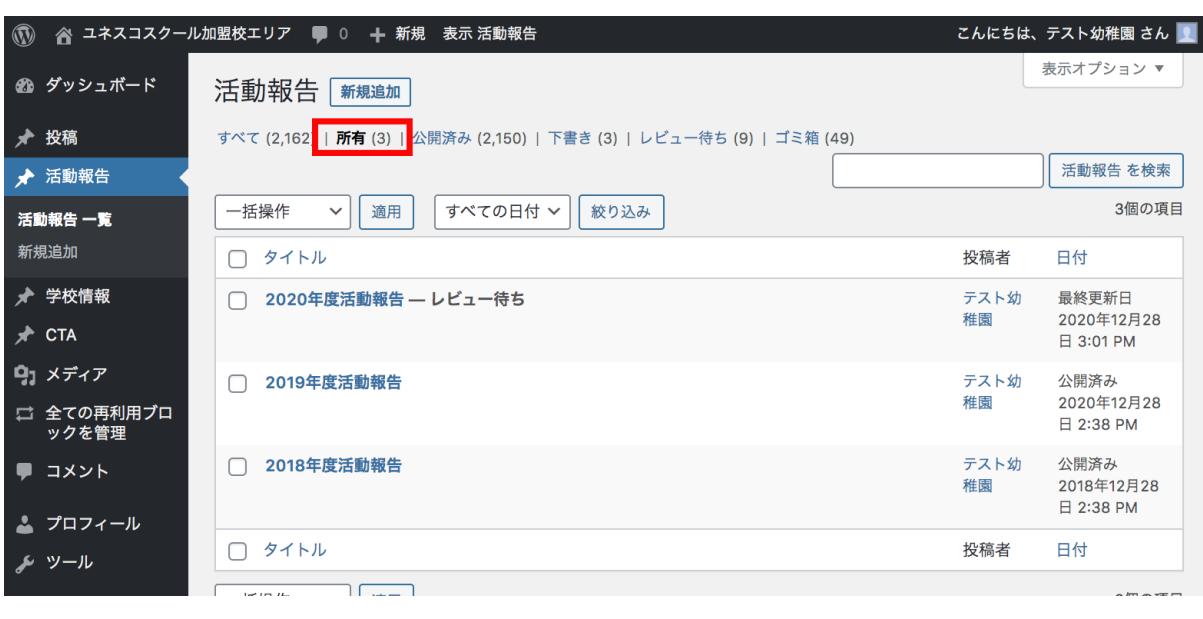

1. ログインした状態で「活動報告」を開き、「所有」をクリック

2. 一覧から、編集したい年の活動報告にポインタを合わせ「編集」をクリック。 体裁を整える等の作業を終えたら「更新」をクリック。

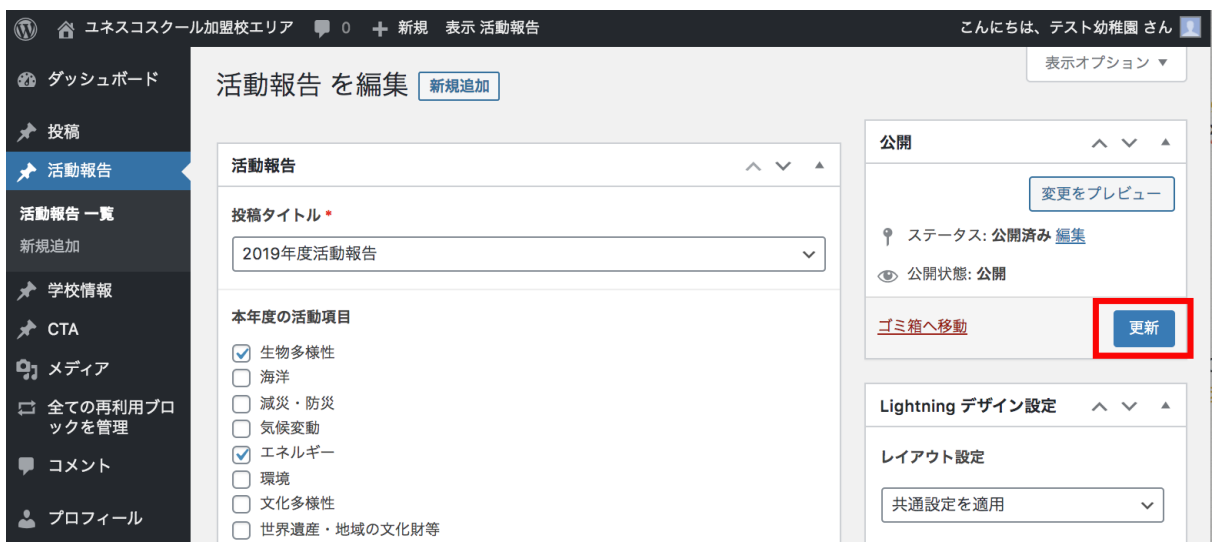

▶ 事務局のレビュー待ち(=承認待ち)になったのを一覧で確認したら作業終了です。

# <span id="page-21-0"></span>6**.** 新規で過去の報告書を投稿した場合の注意点

### (必要な加盟校のみ)

新規で投稿した場合、「最新の投稿」として掲載されるので、過去の年次のものは手動で過 去の⽇付に変更する必要があります。

1.活動報告⼀覧から該当報告書にポインターを合わせ、「クイック編集」をクリック。

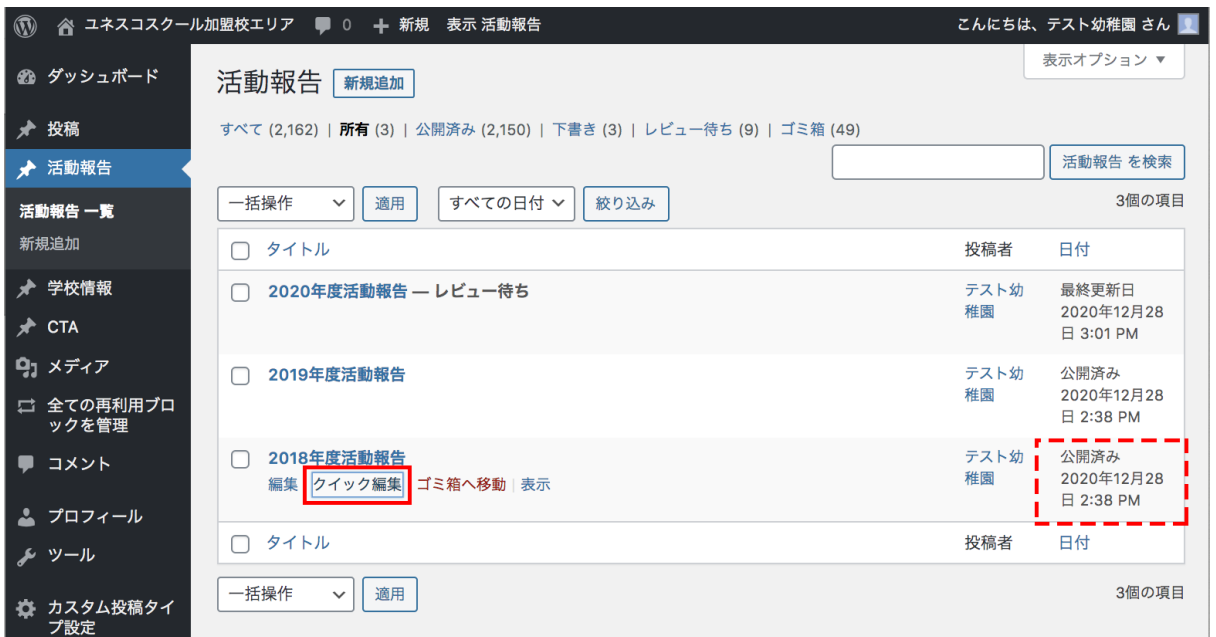

2. 日付欄を該当する年次に変更して「更新」をクリック。

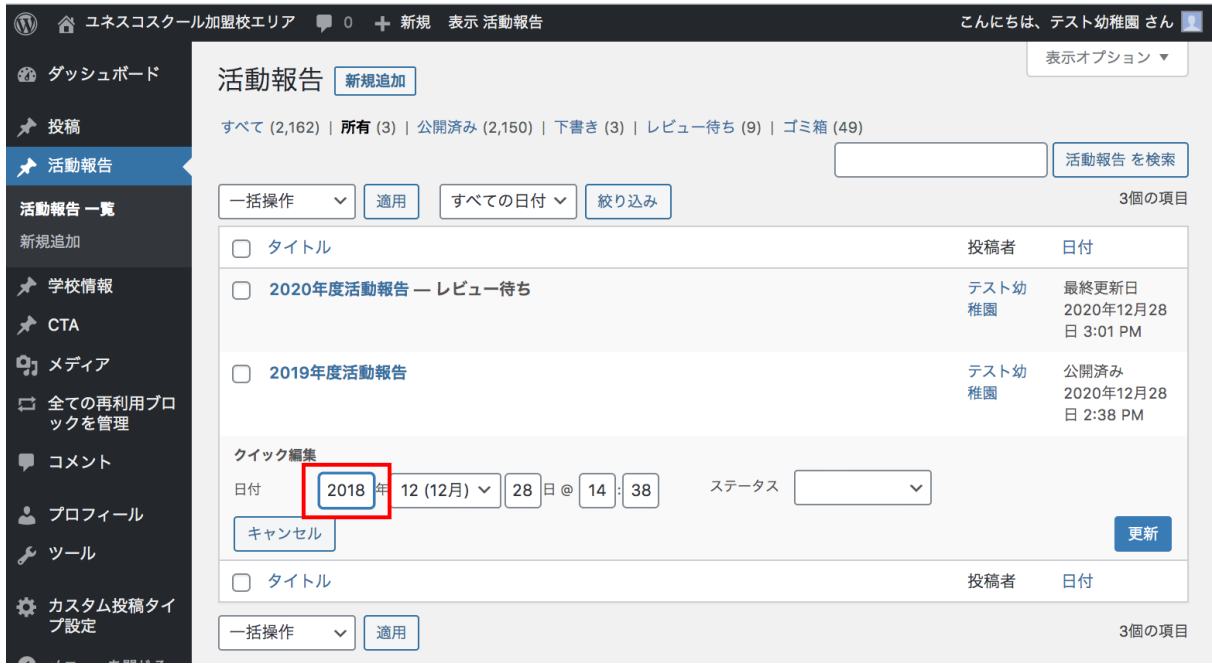

▶ 一覧に戻って、該当年の日付に変わっていれば作業終了です。

# <span id="page-23-0"></span>7 **.** みんなの 掲 ⽰ 板

みんなの掲示板は、全国のユネスコスクール加盟校が気軽に情報を交換・共有し、積極的 に交流出来る場づくりを目的として設置されています。

# みんなの掲示板はどう活用するの?

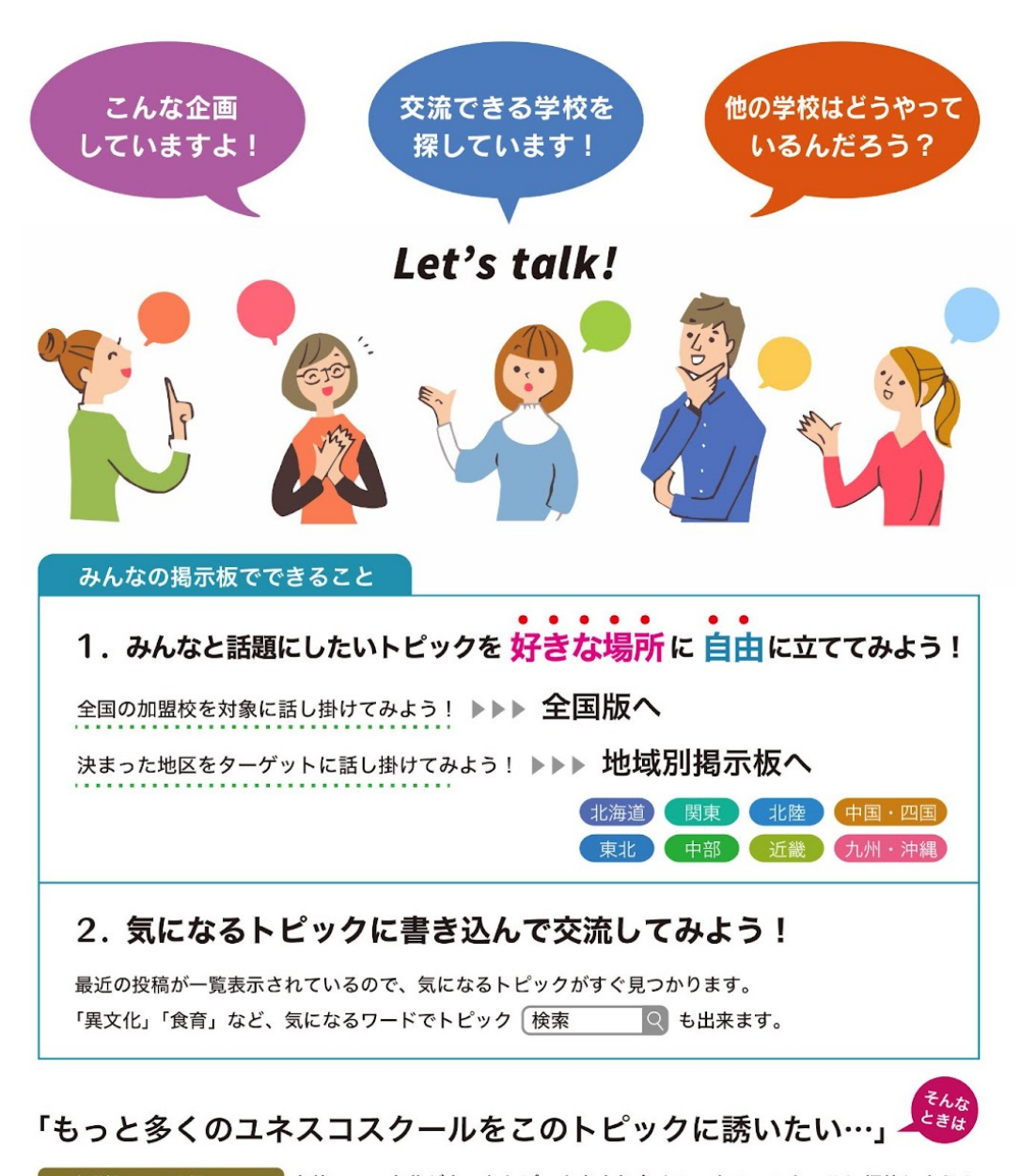

│ 一斉送信メール依頼フォーム │ を使って、自分が立てたトピックをより多くのユネスコスクールに招待しよう! 幼稚園、小学校、または地区限定など、ターゲットを絞った送信を依頼出来る!

### まずは加盟校専用エリアにログイン!

※加盟校エリアに初めてログインする場合は別途、「加盟校・キャンディデート校マニュアル」PDF をご参照ください。

1. ユネスコスクール公式ウェブサイトのトップページ右上、「加盟校専用ログイン」ボタンをクリック。

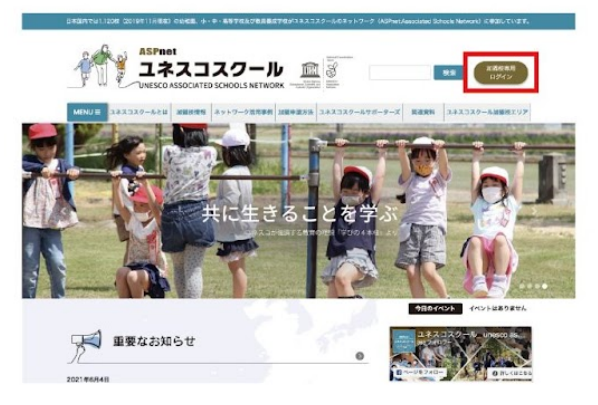

- 2. ・ユネスコスクール事務局へご提出いただいているメールアドレス ・設定済みのパスワード
	- ・画像認証ひらがな4文字 を入力してログインをクリック。

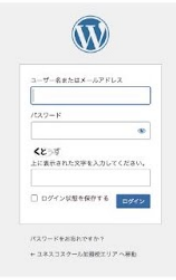

3.「ユネスコスクール加盟校エリア」内「みんなの掲示板」、または「ダッシュボード(=管理画面)」に 切り替わればログイン成功です。

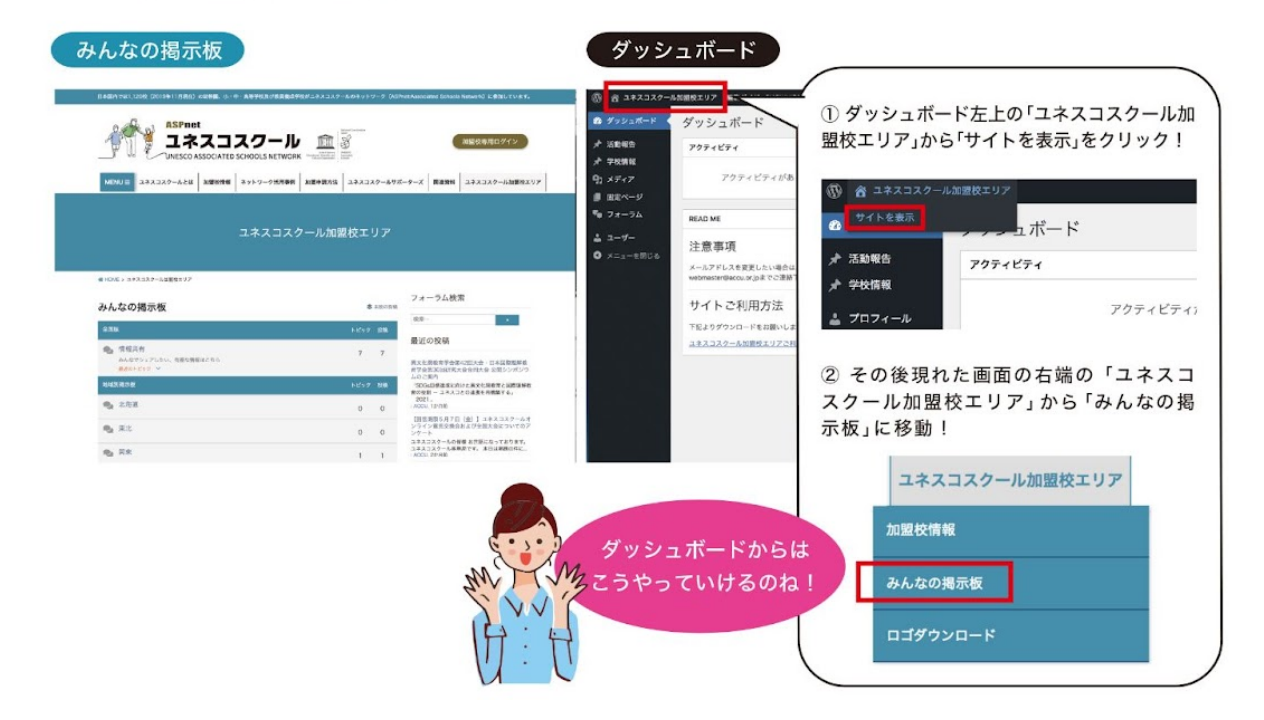

## 好きな場所に何かトピックを立ててみよう!

1. どの掲示板にするかを決める。

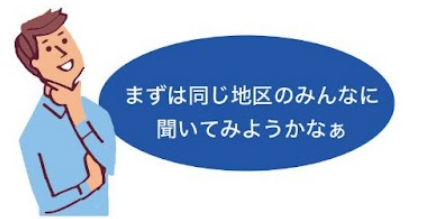

2. 「全国版」の「情報共有」または「地域別掲示板」の該当地域をクリックして開き、「トピックを追加」。

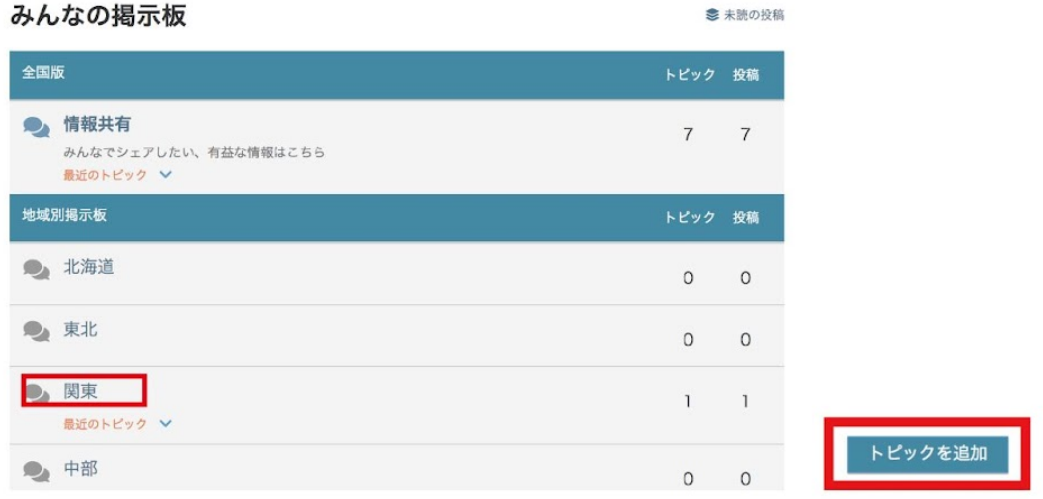

3. 入力画面が開くので、「タイトル」と本文を入力。「トピックを追加」で投稿完了!

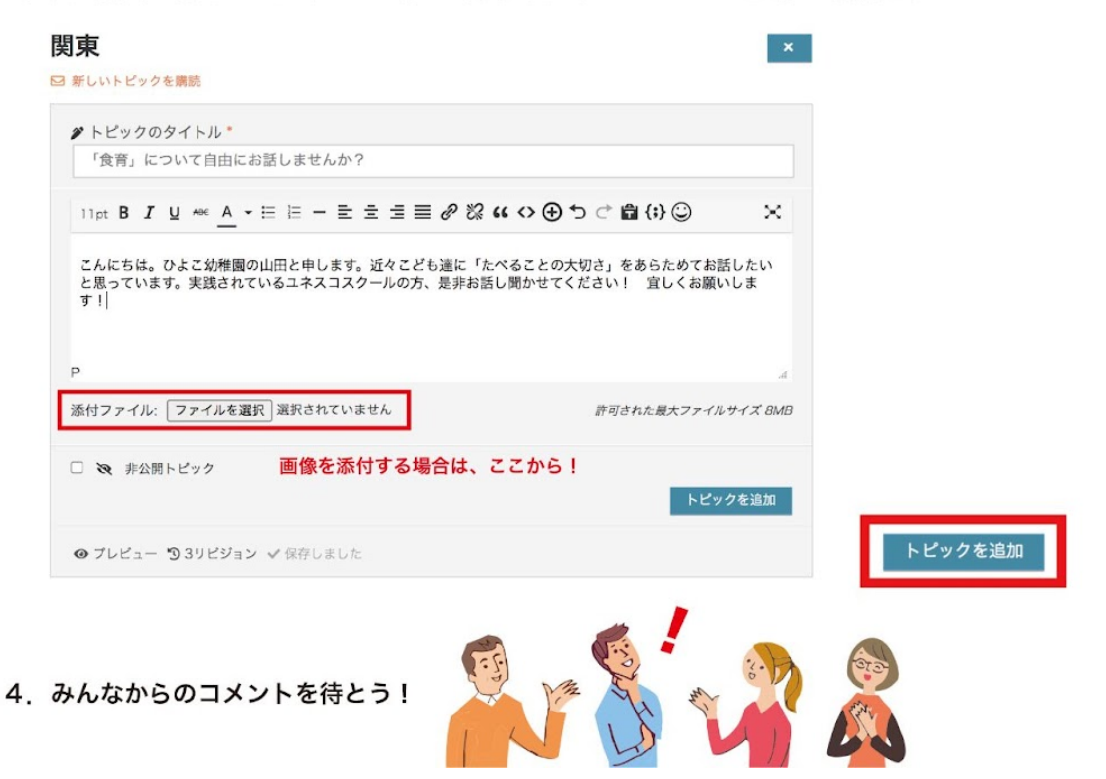

## 気になるトピックで交流してみよう!

1. 気になるトピックをクリック。

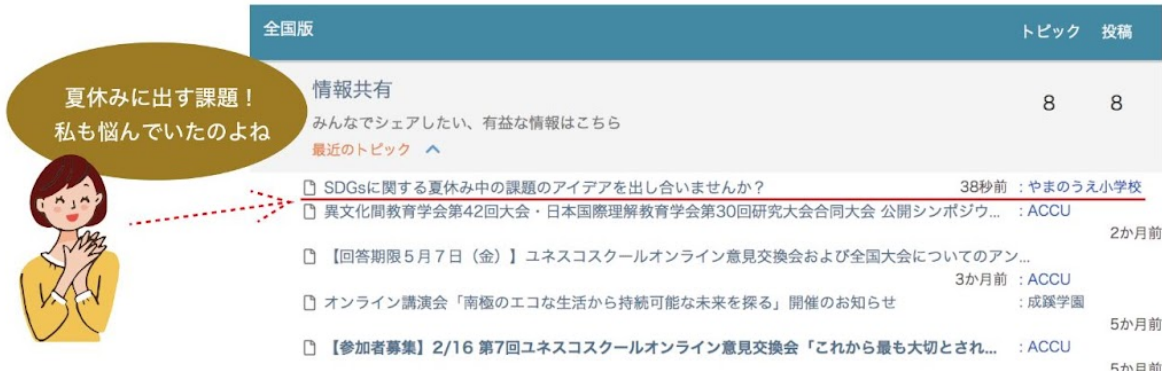

2. 「返信する」に自由に書き込んで、積極的な情報交換をしてみよう! 交流のスタートです!

### SDGsに関する夏休み中の課題のアイデアを出し合いませんか?

す。当校は毎年、テーマにするゴールを児童自身で決め................

添付ファイル: ファイルを選択 選択されていません

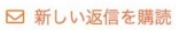

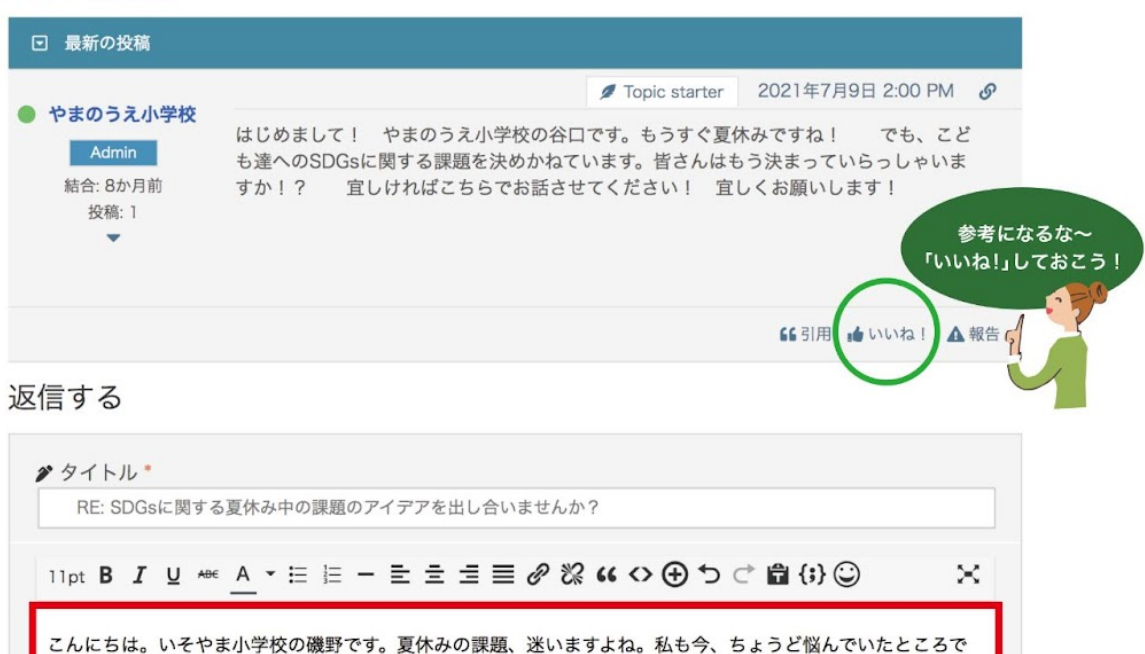

許可された最大ファイルサイズ 8MB

返信を追加

# 多くのユネスコスクールにトピックを知らせたい!

「一斉送信メール依頼フォーム」を使って、自分が立てたトピックをより多くのユネスコスクールに紹介しよう! 幼稚園、小学校、または地区限定など、ターゲットを絞った送信を依頼することも可能です。 (ターゲットが「ご依頼内容」に明記されていない場合は加盟校全校へ送信されます!)

みんなの掲示板をスクロールして下の方、<mark>一斉送信メール依頼フォーム</mark>をクリック。 フォームに沿って入力し、事務局へ依頼してみよう!

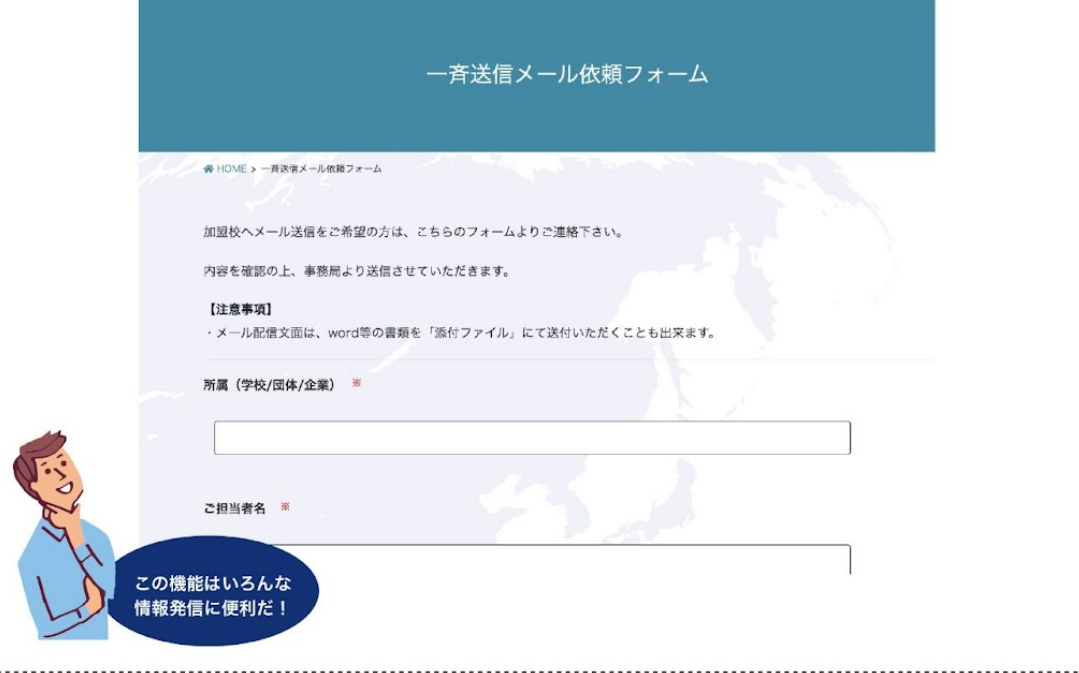

# <span id="page-28-0"></span>8**.** 加盟校・キャンディデート校への ⼀⻫メール送信依頼

1. 加盟校専用エリアにログインした状態で「MENU」-「加盟校エリア」-「一斉メール送 信依頼フォーム」をクリック。

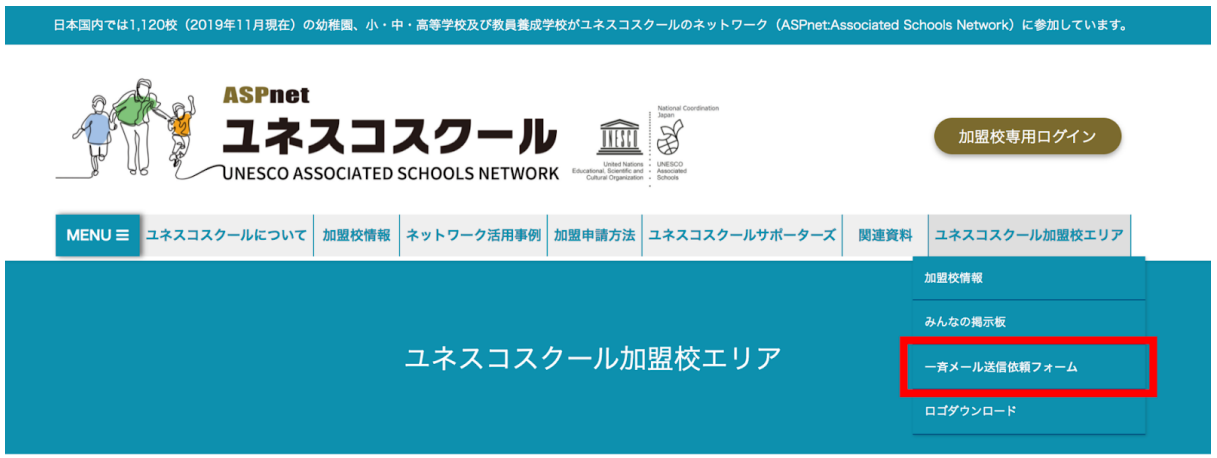

2. 必要な項目を入力。フォームに沿って進めればOK。

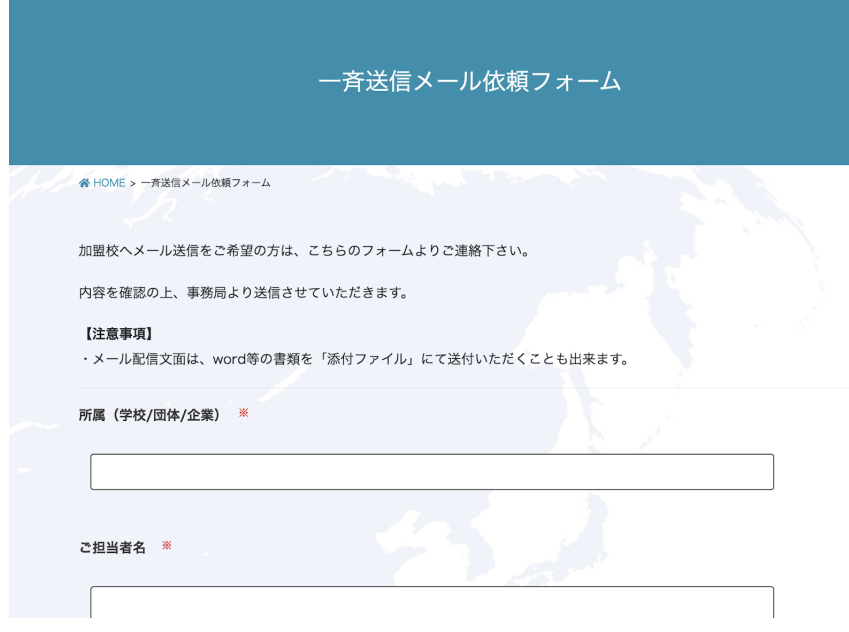

【送信先について】基本的には全国の加盟校・キィアンディデート校へ一斉送信されます。 幼稚園、⼩学校、地区限定など、ターゲットを絞ることも可能ですので、 その際はフォーム内「ご依頼内容」に明記してください。

### <span id="page-29-0"></span>9**.** 困ったときはこちら(トラブルシューティング)

### パスワードリセット用のメールが届かない

メールアドレスを⼊⼒後「パスワードのリセット」メールが届かない場合は、以下の点につ いてご確認ください。

・「ユネスコスクール公式ウェブサイトの登録メールアドレス」を入力していますか? わからない場合は<https://www.unesco-school.mext.go.jp/contact/> よりお問い合わせくださ い。

・メールアドレスの⼊⼒ミスをしていませんか?

・登録されているメールアドレスの受信箱を確認していますか?

・迷惑メールに振り分けられていませんか?

### 新しいパスワードでログインできない

パスワードは正しく入力できていますか?半角と全角、大文字と小文字の違いがあると、ロ グインすることができません。

パスワードリセットの際にメモ帳などに設定したパスワードをコピー&ペーストしておき、 ログイン時はそこからコピーして⼊⼒するなどして、設定したパスワードの間違いがないよ うにお願いします。

### 正確なパスワードを入力しているのにログインできない場合

#### ・ブラウザを変更するとうまくいく場合があります。

バージョンの古いInternet Exprolerの場合、上手く行かない場合があります。 可能でしたら他のブラウザにてログインをお試しください。

### ・ブラウザの**cookie**(クッキー)やキャッシュが影響している可能性が あります。

ブラウザを再起動して、再度ログインをお試しください。

それでもログイン出来ない場合は、Cookieを削除すると解決するかもしれません。

#### **Cookie**を削除する⽅法

使用しているブラウザによって異なるため、詳しい手順は下記公式ヘルプをご確認くださ い。

### 主要ブラウザのCookie削除方法

#### **Google Chrome**

ChromeでCookieの削除、有効化、管理を行う – Google Chrome ヘルプ ※上記ページ内の「特定の Cookie を削除する」を参考にすると、このサイトのCookieのみを個別に 削除することができます。

#### **Firefox**

Cookie [を削除してコンピューターに保存されたウェブサイトの情報を削除する](https://support.mozilla.org/ja/kb/clear-cookies-and-site-data-firefox) | Firefox ヘ [ルプ](https://support.mozilla.org/ja/kb/clear-cookies-and-site-data-firefox)

#### **Safari**(**Mac**)

MacのSafariでCookieとWeb[サイトのデータを管理する](https://support.apple.com/ja-jp/guide/safari/sfri11471/mac) – Appleサポート

#### **Microsoft Edge**

Microsoft Edgeの閲覧履歴を表示または削除する – Windows Help

#### **Internet Explorer**

Internet Explorerでcookieファイルを削除する方法 – Microsoftサポート

### ログイン後、ページが表示されない、黒い管理バーが出ない 等、表⽰がおかしい

1. ⼀度ブラウザ、PCを再起動する 可能であればPCを再起動後、再度ログインをお試しください。

2. ブラウザのキャッシュを削除する ブラウザのキャッシュ機能の影響でツールバーが表⽰されていない可能性もありますので、 キャッシュの削除をお試しください。 キャッシュ削除+リロード方法は、 ・windowsの場合は、ctrl+F5

・macの場合は、shift+command+R

3.ブラウザのcookie(クッキー)を削除する ※上記参照